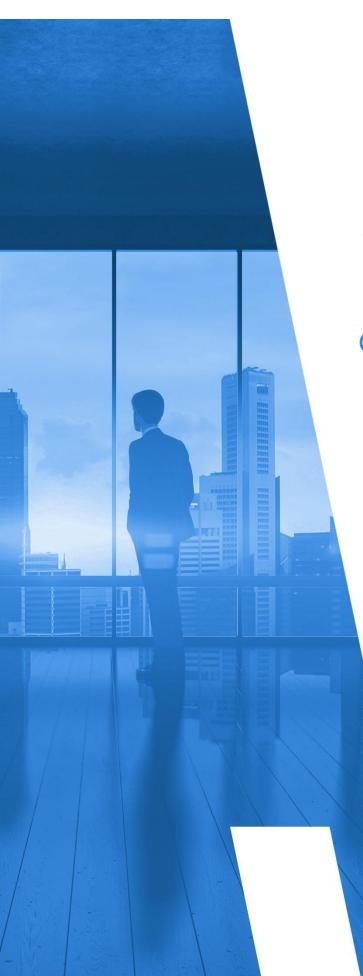

Self-Hosted Application: All-In-One (AIO) for GovCloud Customers

# **GETTING STARTED GUIDE**

Version 16.5

# TABLE OF CONTENTS

| Introduction                                                      |    |
|-------------------------------------------------------------------|----|
| Configure Services and Resources in AWS                           | 5  |
| Create an IAM Policy                                              | 5  |
| Create an IAM User                                                | 8  |
| Launch the Self-Hosted AMI                                        |    |
| Configure the EC2 Instance                                        |    |
| Install the Self-Hosted App                                       |    |
| Input JSON File                                                   |    |
| Configure the Self-Hosted App                                     |    |
| License Your App                                                  |    |
| Create a Partner                                                  |    |
| Complete the Back-End System Configuration                        |    |
| Create a Trusted User                                             |    |
| Create Trusted User Not in a Standard Region<br>Create an Account |    |
| Create Least Privilege Policies                                   |    |
| Create a Cross-Account Role                                       |    |
| Upgrade the Self-Hosted App                                       |    |
| Create a Snapshot in AWS                                          |    |
| Launch the New AMI and Add a New Volume                           |    |
| Frequently Asked Questions                                        |    |
| Is There an Alternative to Remote Desktop?                        |    |
| Why Can't I Open My Browser?                                      |    |
| Where Is My D: Drive?                                             | 51 |
| How Do I Access My Log Files?                                     | 53 |
| Required Information                                              |    |
| Appendix                                                          |    |
| IAM Policies                                                      |    |
| Cost                                                              |    |
| Billing: DBR                                                      |    |

| Billing: CUR                  |    |
|-------------------------------|----|
| Security/Compliance           | 60 |
| Inventory (code block 1 of 3) | 61 |
| Inventory (code block 2 of 3) | 62 |
| Inventory (code block 3 of 3) | 63 |
| CloudTrail                    | 64 |
| CloudWatch Flow Logs          | 64 |

#### **INTRODUCTION**

This guide describes how to configure the **All-In-One (AIO) self-hosted application**, which launches CloudCheckr in a virtual private cloud (VPC) where your data and security is completely protected.

The AIO version is the easiest version to set up because you only need to configure one Elastic Compute Cloud (EC2) instance which contains all the necessary components:

- Web Console: where you will log in to and use the application
- Scheduler and workers: the background processes that collect and store your AWS data
- Elastic Block Store (EBS) volume: a Microsoft SQL® server database that stores your data
- IAM role: allows you to connect to your AWS account(s)

We recommend that you record key information generated during your AWS configuration to the <u>Required Information</u> section. You will need this information for your CloudCheckr setup and for troubleshooting. Items you may wish to record are highlighted in <u>yellow</u>.

### **CONFIGURE SERVICES AND RESOURCES IN AWS**

Before the self-hosted application can access your AWS accounts, you need to create AWS credentials.

Your first step is to create **three** AWS Identity and Access Management (IAM) users. AWS will generate a unique access key and secret key for each user. When you plug these keys into CloudCheckr, you enable the self-hosted application to collect the latest AWS pricing data.

This section will show you how to:

- create an IAM policy that enables the self-hosted application to access AWS pricing data
- create an IAM user and attach them to your pricing policy

To ensure that your self-hosted application contains a good cross-section of availability zones and pricing data, you must create each IAM user in **three separate AWS accounts**.

#### Create an IAM Policy

In this procedure, you will create an IAM policy that will give the self-hosted application the permissions it needs to access the AWS pricing data.

- 1. Launch the AWS Management Console associated with your first AWS account.
- 2. On the AWS Services page, scroll down to Security, Identity & Compliance and select IAM.

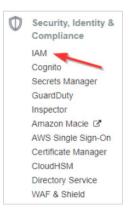

The Welcome to Identity and Access Management screen displays.

| uvi use  | ers sign-in link:                                                |                       |                     |
|----------|------------------------------------------------------------------|-----------------------|---------------------|
| ttps://  | cloudcheckrdev.signin.aws.amazon.com/console 🖉                   | Customize             |                     |
| AM R     | lesources                                                        |                       |                     |
| Users: " | 164                                                              | Roles: 310            |                     |
| Groups   | : 81                                                             | Identity Providers: 0 |                     |
| Custom   | ner Managed Policies: 318                                        |                       |                     |
| Secur    | ity Status                                                       |                       | 4 out of 5 complete |
|          |                                                                  |                       |                     |
| A        | Activate MFA on your root account                                |                       | ~                   |
| ▲<br>☑   | Activate MFA on your root account<br>Create individual IAM users |                       | *                   |
| _        |                                                                  |                       |                     |
|          | Create individual IAM users                                      |                       | ~                   |

#### 3. From the dashboard, click **Policies**.

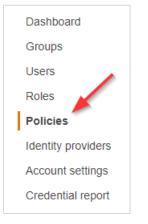

A list of policies displays.

4. Click Create policy.

#### The Create Policy page opens.

| Create policy                                    |                                                                                                    | 1 2            |
|--------------------------------------------------|----------------------------------------------------------------------------------------------------|----------------|
| A policy defines the AWS permissions that you of | an assign to a user, group, or role. You can create and edit a policy in the visual editor and using JSON. Learn more |                |
| Visual editor JSON                               | Import r                                                                                                    | managed policy |
| Expand all   Collapse all                        |                                                                                                    |                |
| ✓ Select a service                               | Clone                                                                                                    | Remove         |
| ▶ Service                                        | Choose a service                                                                                                    |                |
| Actions                                          | Choose a service before defining actions                                                                              |                |
| Resources                                        | Choose actions before applying resources                                                                              |                |
| Request conditions                               | Choose actions before specifying conditions                                                                           |                |
|                                                  | O Add additional p                                                                                                    | ermissions     |

- 5. Follow the example in this step to see how to create the pricing policy:
  - a. Copy this pricing policy to your clipboard:

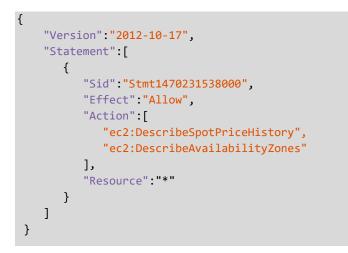

- b. Return to the Create Policy page in the AWS Management Console.
- c. Click the **JSON** tab.

| Visual editor JSON       | Import managed policy                    |
|--------------------------|------------------------------------------|
| Expand all   Collapse an |                                          |
| ✓ Select a service       | Clone Remove                             |
| ▶ Service                | Choose a service                         |
| Actions                  | Choose a service before defining actions |
| Resources                | Choose actions before applying resources |

- d. Replace the text in the JSON tab with the policy you just copied.
- e. Click **Review policy**. The Review policy page opens.
- f. Type a name for the policy and click **Create policy**.

| Create policy |                                |                                            |               | 1 2                                |
|---------------|--------------------------------|--------------------------------------------|---------------|------------------------------------|
| eview policy  |                                |                                            |               |                                    |
| Name*         | pricing                        |                                            |               |                                    |
|               | Use alphanumeric and '+=,      | @' characters. Maximum 128 characters.     |               |                                    |
| Description   |                                |                                            |               |                                    |
|               |                                |                                            |               |                                    |
|               |                                |                                            |               |                                    |
|               | Maximum 1000 characters.       | Use alphanumeric and '+=,.@' characters.   |               |                                    |
| Summary       |                                |                                            |               |                                    |
|               | Q Filter                       |                                            |               |                                    |
|               | Service -                      | Access level                               | Resource      | Request condition                  |
|               |                                |                                            |               |                                    |
|               | Allow (1 of 200 serv           | vices) Show remaining 199                  |               |                                    |
|               | Allow (1 of 200 served)<br>EC2 | rices) Show remaining 199<br>Limited: List | All resources | None                               |
|               |                                |                                            | All resources | None                               |
|               |                                |                                            | All resources | None                               |
| Required      |                                |                                            | All resources | None Cancel Previous Create policy |

A message indicates that AWS has created your policy.

- 6. Repeat steps 1-5 to create a pricing policy for the remaining two AWS accounts.
- 7. Copy the names of each pricing policy to the <u>Required Information</u> section.

#### Create an IAM User

This procedure will show you how to create an IAM user in AWS.

1. Return to the IAM dashboard and click Users.

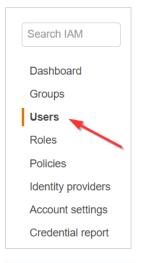

A list of users displays.

- 2. Click Add user. The Add User wizard opens.
- 3. On this screen:
  - Type a username.
  - Select the **Programmatic access** check box so you can generate access and secret keys.
  - Click Next: Permissions.

| Add user                                           | 1 2 3 4 5                                                                                                    |
|----------------------------------------------------|----------------------------------------------------------------------------------------------------|
| Set user details                                   |                                                                                                    |
| You can add multiple users at once with            | the same access type and permissions. Learn more                                                                                                    |
| User name*                                         | pricing_user                                                                                                    |
|                                                    | O Add another user                                                                                                    |
| Select AWS access type                             |                                                                                                    |
| Select how these users will access AW Access type* | S. Access keys and autogenerated passwords are provided in the last step. Learn more<br>Programmatic access<br>Enables an access key ID and secret access key for the AWS API, CLI, SDK, and<br>other development tools. |
|                                                    | AWS Management Console access<br>Enables a password that allows users to sign-in to the AWS Management Console.                                                                                                    |
|                                                    |                                                                                                    |
|                                                    |                                                                                                    |
| * Required                                         | Cancel Next: Permissions                                                                                                    |
|                                                    |                                                                                                    |

4. Click Attach existing policies directly, select your pricing policy, and click Next: Tags.

| Add user                            |                                  |                                       | (1)         | 3 4 5            |
|-------------------------------------|----------------------------------|---------------------------------------|-------------|------------------|
| <ul> <li>Set permissions</li> </ul> |                                  |                                       | _           |                  |
| Add user to group                   | Copy permission<br>existing user | ns from Attach existing p<br>directly | policies    |                  |
| Create policy                       |                                  |                                       |             | Q                |
| Filter policies ~ Q pricing         |                                  |                                       |             | Showing 1 result |
| Policy name 👻                       | Туре                             | Used as                               | Description |                  |
| pricing                             | Customer managed                 | Permissions policy (1)                | pricing     |                  |
| pricing                             | Customer managed                 | Permissions policy (1)                | pricing     |                  |
|                                     |                                  |                                       |             |                  |
|                                     |                                  |                                       |             |                  |
|                                     |                                  |                                       |             |                  |

The optional Add tags page displays. For the purposes of this procedure, we will not add tags.

#### 5. Click **Next: Review**.

This page displays the name of your user and verifies that you attached the pricing policy to them.

#### 6. Click Create user.

| D                                         |                     |                                                               |                                       |
|-------------------------------------------|---------------------|---------------------------------------------------------------|---------------------------------------|
| Review                                    | 12                  |                                                               |                                       |
| User details                              | After you create to | ne user, you can view and download the autogenerated password | d and access key.                     |
|                                           | User name           | pricing_user                                                  |                                       |
| AV                                        | VS access type      | Programmatic access - with an access key                      |                                       |
| Permiss                                   | sions boundary      | Permissions boundary is not set                               |                                       |
| Permissions sun<br>The following policies |                     | the user shown above.                                         |                                       |
| Туре                                      | Name                |                                                               |                                       |
| Managed policy                            | pricing 🔫           |                                                               |                                       |
| Tags                                      |                     |                                                               |                                       |
| No tags were added.                       |                     |                                                               |                                       |
|                                           |                     |                                                               |                                       |
|                                           |                     |                                                               |                                       |
|                                           |                     |                                                               | · · · · · · · · · · · · · · · · · · · |

A message lets you know that AWS successfully created the user and the access and secret keys.

| •   | Instructions for signing in to the AWS Management C<br>you can create new credentials at any time.<br>Users with AWS Management Console access can si | can view and download user security credentials. You can<br>onsole. This is the last time these credentials will be availa<br>gn-in at: https://ccselfhosted.signin.aws.amazon.com/cons | ble to download. However, |
|-----|----------------------------------------------------------------------------------------------------|----------------------------------------------------------------------------------------------------|---------------------------|
| Dow | lload .csv<br>User                                                                                                    | Access key ID                                                                                                    | Secret access key         |
|     |                                                                                                    |                                                                                                    |                           |
| 0   | pricing_user                                                                                                    | ANADUROVENEDRO                                                                                                    | ********* Show            |

7. Click **Download .csv** to save the keys to a secure location and click **Close**.

**Note**: This is the only time you can download or copy these keys. If you misplace them, you can create new keys. See <u>Resetting Your Lost or Forgotten Passwords or Access Keys</u> for details.

- 8. Repeat steps 1-7 for the remaining two AWS accounts.
- For each of the three IAM users, copy the username, access key, and secret key to the <u>Required</u> <u>Information</u> section.

### LAUNCH THE SELF-HOSTED AMI

CloudCheckr will let you know when the self-hosted **Amazon Machine Image (AMI)** is available in the AWS Management Console. The AMI contains all the information you need to launch your **EC2 instance**, which is the virtual server where you will run the self-hosted application.

1. Log in to the AWS Management Console.

The AWS services page opens.

| AWS services                                           |                          |                               |
|--------------------------------------------------------|--------------------------|-------------------------------|
| Find services<br>You can enter names, keyword or acron | iyms.                    |                               |
| Q Example: Relational Databas                          | e Service, database, RDS |                               |
| <ul> <li>Recently visited services</li> </ul>          |                          |                               |
| (D) IAM                                                | C EC2                    | CloudFormation                |
| ୍ଦର VPC                                                | Billing                  |                               |
| ▼ All services                                         |                          |                               |
| Compute                                                | Management & Governance  | AWS Cost Management           |
| EC2                                                    | CloudWatch               | AWS Cost Explorer             |
| Lightsail 🖸                                            | AWS Auto Scaling         | AWS Budgets                   |
| ECR                                                    | CloudFormation           | AWS Marketplace Subscriptions |
| ECS<br>EKS                                             | CloudTrail               | -                             |
| EKS                                                    | Config                   | 📋 Mobile                      |

- 2. From the middle of the page, choose **Compute > EC2**.
- 3. From the EC2 Dashboard, select **Images > AMIs**.
- 4. Click the drop-down arrow next to **Owned by me** and select **Private images**.

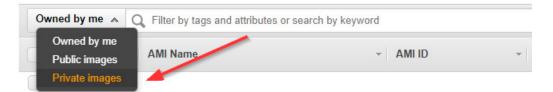

5. Select the radio button next to the AMI and click **Launch**.

| Laun | Launch Actions ~                                        |                                      |              |  |  |  |  |  |
|------|---------------------------------------------------------|--------------------------------------|--------------|--|--|--|--|--|
| Priv | rate images v Q Filter by tags and attributes or search | ch by keyword                        | 0            |  |  |  |  |  |
|      | Name 👻                                                  | AMI Name v AMI ID v Source v Owner v | Visibility - |  |  |  |  |  |
|      | AWS AIO Marketplace Submission                          | Commercial_A                         | Private      |  |  |  |  |  |
|      | C2S Multi-tier Marketplace Submission                   | IC_MT_Win20                          | Private      |  |  |  |  |  |
|      | AWS Multi-tier Marketplace Submission                   | Commercial                           | Private      |  |  |  |  |  |

### **CONFIGURE THE EC2 INSTANCE**

After you click **Launch**, AWS opens a wizard where you will configure your EC2 instance settings.

Since you already selected the AMI, AWS directs you to Step 2: **Choose an Instance Type**. This is where you choose the type of EC2 instance from where you will run the self-hosted application.

| Amazon E  |                                | Ince Type                      | ted to fit different use c       | ases. Instances are virtu | e Security Group 7. Review<br>ual servers that can run application<br>re about instance types and how |                         | ations of CPU, memory, storage,<br>needs. | and networking |
|-----------|--------------------------------|--------------------------------|----------------------------------|---------------------------|----------------------------------------------------------------------------------------------------|-------------------------|-------------------------------------------|----------------|
| ilter by: | All instance types 🔹           | Current generation             | <ul> <li>Show/Hide Co</li> </ul> | lumns                     |                                                                                                    |                         |                                           |                |
| Current   | y selected: t2.micro (Variable | ECUs, 1 vCPUs, 2.5 G           | Hz, Intel Xeon Family,           | 1 GiB memory, EBS only    | /)                                                                                                    |                         |                                           |                |
|           | Family                         | ~ Туре ~                       | vCPUs (i) -                      | Memory (GiB) ~            | Instance Storage (GB) (i) 👻                                                                           | EBS-Optimized Available | Network Performance (i) *                 | IPv6 Support   |
|           | General purpose                | t2.nano                        | 1                                | 0.5                       | EBS only                                                                                              | -                       | Low to Moderate                           | Yes            |
|           | General purpose                | t2.micro<br>Free tier eligible | 1                                | 1                         | EBS only                                                                                              | -                       | Low to Moderate                           | Yes            |
|           | General purpose                | t2.small                       | 1                                | 2                         | EBS only                                                                                              | -                       | Low to Moderate                           | Yes            |
|           | General purpose                | t2.medium                      | 2                                | 4                         | EBS only                                                                                              | -                       | Low to Moderate                           | Yes            |
|           | General purpose                | t2.large                       | 2                                | 8                         | EBS only                                                                                              | -                       | Low to Moderate                           | Yes            |
|           | General purpose                | t2.xlarge                      | 4                                | 16                        | EBS only                                                                                              | -                       | Moderate                                  | Yes            |
|           | General purpose                | t2.2xlarge                     | 8                                | 32                        | EBS only                                                                                              | -                       | Moderate                                  | Yes            |
|           | General purpose                | t3.nano                        | 2                                | 0.5                       | EBS only                                                                                              | Yes                     | Up to 5 Gigabit                           | Yes            |
|           | General purpose                | t3.micro                       | 2                                | 1                         | EBS only                                                                                              | Yes                     | Up to 5 Gigabit                           | Yes            |

1. Select the checkbox next to **c5.large**.

**Note**: CloudCheckr recommends **c5.large** as the best way to keep your costs down without sacrificing any performance. However, you should continue to monitor the cost and performance of your EC2 instance and modify the instance type for what works best in your deployment.

2. Click. Next: Configure Instance Details.

Step 3: Configure Instance Details is where you configure your software and network requirements.

| 1. Choose AMI 2 | Choose Instance Type | 3. Cor | figure Instance | 4. Add Storage    | 5. Add Tags         | 6. Confi    | gure S | Security Group 7. Review               |              |                |                        |                      |    |
|-----------------|----------------------|--------|-----------------|-------------------|---------------------|-------------|--------|----------------------------------------|--------------|----------------|------------------------|----------------------|----|
|                 | nfigure Instan       |        |                 | multiple instance | es from the same    | e AMI, requ | iest S | Spot instances to take advantage of th | e lower pric | ing, assign an | access management role | to the instance, and | ^  |
| N               | lumber of instances  | (j)    | 1               |                   | Launch into         | Auto Scalii | ng Gi  | roup (j)                               |              |                |                        |                      |    |
|                 | Purchasing option    | (i)    | Request Sp      | oot instances     |                     |             |        |                                        |              |                |                        |                      |    |
|                 | Network              | (i)    | vpc-f41b3a8f    | (default)         |                     | ~           | С      | Create new VPC                         |              |                |                        |                      |    |
|                 | Subnet               | (j)    | No preference   | e (default subne  | et in any Availabil | ity Zon∉ ∽  |        | Create new subnet                      |              |                |                        |                      |    |
| A               | uto-assign Public IP | (i)    | Use subnet s    | etting (Enable)   |                     | ~           |        |                                        |              |                |                        |                      |    |
|                 | Placement group      | (i)    | Add instand     | ce to placement   | group               |             |        |                                        |              |                |                        |                      |    |
| c               | apacity Reservation  | (i)    | Open            |                   |                     | ~           | С      | Create new Capacity Reservation        |              |                |                        |                      |    |
| D               | omain join directory | ()     | No directory    |                   |                     |             | С      | Create new directory                   |              |                |                        |                      |    |
|                 | IAM role             | (i)    | None            |                   |                     | ~           | С      | Create new IAM role                    |              |                |                        |                      |    |
|                 | CPU options          | (j)    | Specify CP      | U options         |                     |             |        |                                        |              |                |                        |                      |    |
|                 | Shutdown behavior    | (j)    | Stop            |                   |                     | ~           |        |                                        |              |                |                        |                      |    |
| Enable ter      | mination protection  | (i)    | Protect aga     | ainst accidental  | termination         |             |        |                                        |              |                |                        |                      | ~  |
|                 |                      |        |                 |                   |                     |             |        |                                        | Cancel       | Previous       | Review and Launch      | Next: Add Stora      | ge |

#### 3. At a minimum, configure the following settings:

| Option  | Description                                                                                                | Action                                                                                           |
|---------|----------------------------------------------------------------------------------------------------|--------------------------------------------------------------------------------------------------|
| Network | An isolated virtual network<br>dedicated to your AWS account<br>where you will launch your EC2<br>instance | Select the network that contains<br>your virtual private cloud (VPC)                             |
| Subnet  | A range of IP addresses in your VPC                                                                        | Choose a <b>public subnet</b> so you can<br>access your EC2 Instance from the<br>public internet |

You can leave all other settings in their default state.

- 4. Click **Next: Add Storage**. Step 4: Add Storage displays. This step is where you verify that you have the right volume and device, which act as the D: drive for your self-hosted application.
- 5. Verify the settings in their default state and modify as necessary:
  - Volume Type: EBS
  - Device: xvdf
  - Size: 500 GiB

#### 6. Click Next: Add Tags.

Step 5: Add Tags displays. This step is where you configure tags that will allow you to label and better manage your resources. For the purposes of this procedure, we will not add any tags.

#### 7. Click Next: Configure Security Group.

Step 6: Configure Security Group displays. This step is where you can configure the security group that will control traffic in and out of your EC2 instance. If users can access your EC2 instance from the public internet, it is very important that you use security groups to manage access.

8. Select one of the configuration methods:

#### To create a new security group:

a. Select the **Create a new security group** radio button.

| Rule | Purpose                                                         | Туре               | Protocol | Port<br>Range | Source             |
|------|-----------------------------------------------------------------|--------------------|----------|---------------|--------------------|
| 1    | Access self-hosted from a remote desktop                        | RDP                | ТСР      | 3389          | Your IP<br>address |
| 2    | Access self-hosted version from a browser                       | HTTP               | ТСР      | 80            | 0.0.0.0/0          |
| 3    | Access self-hosted version from a browser                       | HTTPS              | ТСР      | 443           | 0.0.0.0/0          |
| 4    | Required for Web installer<br>to run in on this port in<br>HTTP | Custom<br>TCP Rule | ТСР      | 8080          | 0.0.0.0/0          |
| 5    | Required for Web installer<br>to run on this port in HTTPS      | Custom<br>TCP Rule | ТСР      | 8443          | 0.0.0.0/0          |

b. Click Add Rule and create each of the following rules:

**Note**: Your security configuration may include the RDP rule by default; if that is true, make sure to add your IP address in the Source text field.

Note: For all rules, keep the default setting of **Custom** in the Source column.

#### This screenshot shows what the page should display if you add the recommended rules:

| Type (i)       | Protocol (i) | Port Range (i) | Source (j)               |
|----------------|--------------|----------------|--------------------------|
| RDP ~          | ТСР          | 3389           | Custom                   |
| HTTP ~         | ТСР          | 80             | Custom ~ 0.0.0/0, ::/0   |
| HTTPS ~        | ТСР          | 443            | Custom v 0.0.0/0, ::/0   |
| Custom TCP F ~ | ТСР          | 8080           | Custom ~ 0.0.0/0, ::/0   |
| Custom TCP F ~ | TCP          | 8443           | Custom ~ 0.0.0.0/0, ::/0 |

#### To use an existing security group:

- a. Select the **Select an existing security group** radio button.
- b. Select the checkbox(es) next to the security group you want to associate with your instance.

|                  |         | Select an existing security group |                            |
|------------------|---------|-----------------------------------|----------------------------|
| Security Group I | Name    |                                   | Description                |
| sg-3474bb7c      | default |                                   | default VPC security group |
| sg-078381c       |         |                                   | ELB created security group |
| sg-034b5fd5      |         |                                   | launch-wizard-1            |

9. Once you have configured your security group(s), click **Review and Launch**.

Step 7: Review Instance Launch is where you will finalize your EC2 configuration.

| 1. Choose | AMI 2. Choose Ins                                                                                                    | tance Type     | 3. Configure Instan | ce 4. Add Storage         | 5. Add Tags 6. Configure Security Group           | 7. Review               |                     |                        |  |  |
|-----------|----------------------------------------------------------------------------------------------------|----------------|---------------------|---------------------------|---------------------------------------------------|-------------------------|---------------------|------------------------|--|--|
|           | Step 7: Review Instance Launch<br>Please review your instance launch details. You can go back to edit changes for each section. Click Launch to assign a key pair to your instance and complete the launch process. |                |                     |                           |                                                   |                         |                     |                        |  |  |
| ▼ AMI     | Details                                                                                                    |                |                     |                           |                                                   |                         |                     | Edit AMI               |  |  |
|           | AIO<br>AWS AIO Marke                                                                                                    | etplace Submis | sion                |                           |                                                   |                         |                     |                        |  |  |
| lf you    | Root Device Type:<br>plan to use this AMI fo                                                                                                    |                |                     | 1 Microsoft License Mobil | ity, fill out the License Mobility Form . Don't s | how me this again       |                     |                        |  |  |
| ▼ Insta   | nce Type                                                                                                    |                |                     |                           |                                                   |                         |                     | Edit instance type     |  |  |
| Inst      | ance Type                                                                                                    | ECUs           | vCPUs               | Memory (GIB)              | Instance Storage (GB)                             | EBS-Optimized Available | Network Performance |                        |  |  |
|           |                                                                                                    | 13             | 4                   | 16                        | EBS only                                          | Yes                     | High                |                        |  |  |
| - Secu    | ✓ Security Groups Edit security groups                                                                                                    |                |                     |                           |                                                   |                         |                     |                        |  |  |
| Secu      | ity group name                                                                                                    | launch-        | wizard-73           |                           |                                                   |                         |                     | Cancel Previous Launch |  |  |

10. Click Launch.

CloudCheckr

#### Getting Started Guide

The Select an existing key pair or create a new key pair dialog box opens.

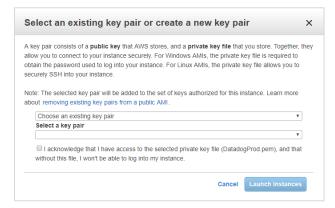

#### To choose an existing key pair:

- a. Verify that **Choose an existing key pair** is selected in the top drop-down menu.
- b. In the Select a key pair drop-down menu, select an existing key pair.
- c. Select the **I acknowledge...** checkbox.

#### To create a new key pair:

- a. In the top drop-down menu, select **Create a new key pair**. The Key pair name text box displays.
- b. In the Key pair name text box, type the name of the key pair.
- c. Click **Download Key Pair**. A .PEM file will download to your desktop.
- d. Save the .PEM file because you will not be able to generate it again.

#### 11. Click Launch Instances.

12. The Launch Status screen opens and will let you know when your instance is ready.

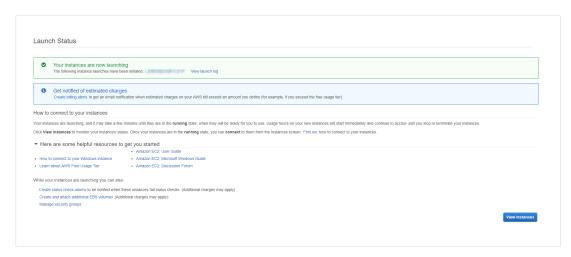

Depending on the size and scale of your deployment, it should be ready in 5 to 10 minutes.

- 13. Once your instance is ready, return to the EC2 dashboard and select **Instances > Instances**.
- 14. Select the checkbox next to your EC2 instance to see details about your selected EC2 instance.

| iption                 |                                                                                        |                       |                                                                                                    |
|------------------------|----------------------------------------------------------------------------------------|-----------------------|----------------------------------------------------------------------------------------------------|
| Instance ID            | 000000000                                                                              | Public DNS (IPv4)     | compute-1.amazonaws.com                                                                                         |
| Instance state         | running                                                                                | IPv4 Public IP        | 3.90.130.240                                                                                                    |
| Instance type          | t3.small                                                                               | IPv6 IPs              | -                                                                                                    |
| Elastic IPs            | 3.90.130.240*                                                                          | Private DNS           | a market an ann ann an                                                                                          |
| Availability zone      | us-east-1a                                                                             | Private IPs           | The second second second second second second second second second second second second second second second se |
| Security groups        | Web, Jump. view inbound rules. view outbound rules                                     | Secondary private IPs |                                                                                                    |
| Scheduled events       | No scheduled events                                                                    | VPC ID                | yes and the second second                                                                                       |
| AMI ID                 | Cannot load details for ami-02554f8bf4ce4f6a7. You<br>may not be permitted to view it. | Subnet ID             | subnet-                                                                                                    |
| Platform               | windows                                                                                | Network interfaces    | eth0                                                                                                    |
| IAM role               | selfhosted-aio-12-4-0-4-Ec2Role                                                        | Source/dest. check    | True 2                                                                                                    |
| Key pair name          | selfhosted                                                                             | T2/T3 Unlimited       | Enabled                                                                                                    |
| Owner                  | 10.000 0000                                                                            | EBS-optimized         | True 🕰                                                                                                    |
| Launch time            | January 29, 2019 at 11:39:09 AM UTC-5 (171 hours)                                      | Root device type      | ebs                                                                                                    |
| Termination protection | False                                                                                  | Root device           | /dev/sda1                                                                                                    |
| Lifecycle              | normal                                                                                 | Block devices         | /dev/sda1                                                                                                    |

- 15. Copy the following values to the <u>Required Information</u> section:
  - Instance ID
  - Instance type
  - Availability zone
  - Key pair (PEM file) name
  - Public DNS
  - Private DNS
  - Subnet ID

#### **INSTALL THE SELF-HOSTED APP**

This section shows you how to install the EC2 instance.

By connecting to each EC2 instance through a Remote Desktop session, you can better manage the installation process and troubleshoot any issues that may occur.

- 1. From your EC2 list in AWS, make sure that you selected your EC2 instance.
- 2. Right-click and select **Connect** from the fly-out menu.

The Connect To Your Instance dialog box opens.

| Connect To Your Inst                                               | ance                                                                               | × |
|--------------------------------------------------------------------|------------------------------------------------------------------------------------|---|
| You can connect to your Windows<br>downloading and running the RDP | instance using a remote desktop client of your choice, and by shortcut file below: |   |
|                                                                    | Download Remote Desktop File                                                       |   |
| When prompted, connect to your in                                  | nstance using the following details:                                               |   |
| Public DNS                                                         | es2-154-72-111-89-xempute-1.amazonaws.com                                          |   |
| User name                                                          | Administrator                                                                      |   |
| Password                                                           | Get Password                                                                       |   |
| If you've joined your instance to a instance.                      | directory, you can use your directory credentials to connect to your               |   |
| 16 A A A A A A A A A A A A A A A A A A A                           | ting to your instance, please see our connection documentation.                    |   |

#### 3. Click Get Password.

The Connect Your Instance > Get Password dialog box opens.

| Connect To                      | • Your Instance >            | Get Password                           | ×                |
|---------------------------------|------------------------------|----------------------------------------|------------------|
| The following Key               | Pair was associated with t   | his instance when it was created.      |                  |
|                                 | Key N                        | lame                                   |                  |
| In order to retriev<br>machine: | e your password you will ne  | eed to specify the path of this Key Pa | ir on your local |
|                                 | Key Pair Path Cho            | oose File No file chosen               |                  |
| Or you can copy                 | and paste the contents of th | ie Key Pair below:                     |                  |
|                                 |                              |                                        |                  |
|                                 |                              |                                        | Decrypt Password |

4. Click Choose File and navigate to location where you saved the .PEM file.

#### 5. Click Open.

The contents of the file are copied over to the blank text box in the dialog box.

| Connect 1                   | o Your Instance > G                                | et Password |                                | ×  |
|-----------------------------|----------------------------------------------------|-------------|--------------------------------|----|
| The following K             | ey Pair was associated with this                   |             | s created.                     |    |
| In order to retrie machine: | Key Nam<br>eve your password you will need         |             | of this Key Pair on your local |    |
|                             | Key Pair Path Choose                               | e File      |                                |    |
|                             | y and paste the contents of the M<br>A PRIVATE KEY |             |                                | •  |
|                             |                                                    |             | Decrypt Passwo                 | rd |
|                             |                                                    |             | Back                           |    |

#### 6. Click Decrypt Password.

The default administrator password displays.

- 7. Hover to the right of the administrator password to display the **Copy to clipboard** icon.
- 8. Click 🛍 to save the password.

| Connect To Your Instance                                                                                                    | × |
|----------------------------------------------------------------------------------------------------|---|
| You can connect to your Windows instance using a remote desktop client of your choice, and by downloading and running the RDP shortcut file below:           Download Remote Desktop File                                                                                                    | / |
| When prompted, connect to your instance using the following details:<br>Public DNS ec2-54-81-4 Copy to clipboard<br>User name Administrato<br>Password 2 4<br>If you've joined your instance to a directory, you can use your directory credentials to connect to<br>instance.<br>If you need any assistance connecting to your instance, please see our connection documenta | 2 |

- 9. Click Download Remote Desktop File.
- 10. Open or save the .RDP file.

The Remote Desktop Connection dialog box opens.

| 🌄 Remo  | te Desktop Connection                                  | ×                                                                                      |
|---------|--------------------------------------------------------|----------------------------------------------------------------------------------------|
|         | he publisher of this rei<br>nyway?                     | note connection can't be identified. Do you want to connect                            |
|         | te connection could harm<br>ection came from or have ι | your local or remote computer. Do not connect unless you know where<br>ised it before. |
|         | Publisher:                                             | Unknown publisher                                                                      |
| 23      | Туре:                                                  | Remote Desktop Connection                                                              |
|         | Remote computer:                                       | and the Bolt Manager's second second                                                   |
| Don't a | ask me again for connectio                             | ons to this computer                                                                   |
| Show    | / Details                                              | Connect Cancel                                                                         |

#### 12. Click Connect.

The next dialog box prompts you to provide your password.

| Windows Security                                  |                                | $\times$ |
|---------------------------------------------------|--------------------------------|----------|
| Enter your credentials                            |                                |          |
| These credentials will be used t<br>.compute-1.ar | to connect to<br>nazonaws.com. |          |
| Administrator                                     |                                |          |
| Password                                          |                                |          |
| Administrator                                     |                                |          |
| Remember me                                       |                                |          |
| More choices                                      |                                |          |
| ОК                                                | Cancel                         |          |
|                                                   |                                |          |

13. In the Administrator text field, paste the password you copied earlier and click **OK**.

The next dialog box prompts you to verify that you want to connect remotely.

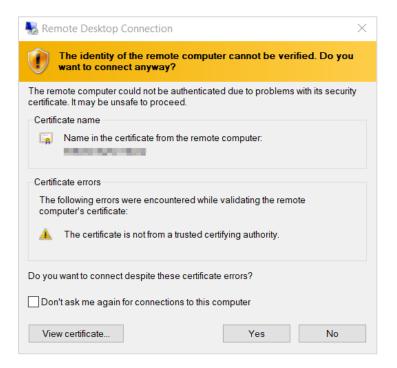

#### 15. Click Yes.

Your Remote Desktop session launches.

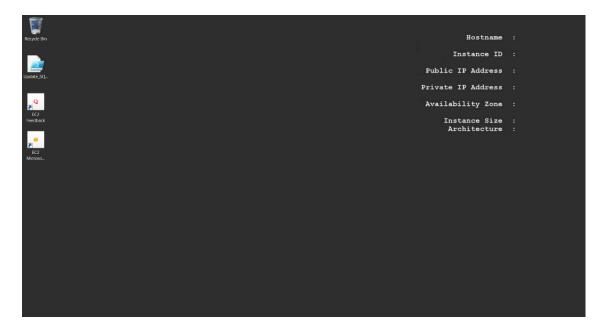

- 16. From the taskbar, click the **Folder** icon.
- 17. Type **www** in the search bar to open your browser and press **Enter**.

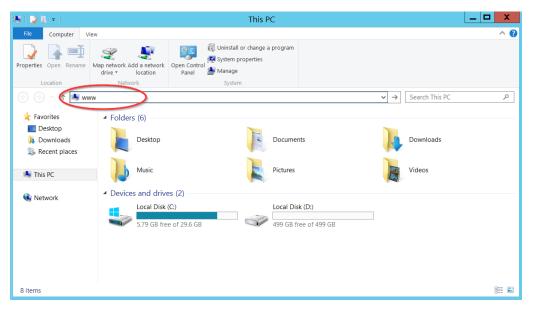

A message indicates that your browser is blocking you from reaching the internet.

|                    | Internet Explorer                                                                                                    |
|--------------------|----------------------------------------------------------------------------------------------------|
| •                  | Content from the website listed below is being blocked<br>by the Internet Explorer Enhanced Security<br>Configuration.                                                                                                    |
|                    | aboutinternet                                                                                                    |
|                    | Continue to prompt when website content is blocked                                                                                                    |
| Learn r            | more about Internet Explorer's Enhanced Security Configuration                                                                                                    |
| site by<br>website | ust this website, you can lower security settings for the adding it to the Trusted sites zone. If you know this e is on your local intranet, review help for instructions on the site to the local intranet zone instead. |
|                    | ant: adding this website to the Trusted sites zone will lower the security<br>s for all content from this web site for all applications, including Internet<br>er.                                                        |

18. Click Add. The Trusted sites dialog box opens.

19. Click Add again to add this website to your list of trusted sites.

| Trusted sites                                                                                                    | X     |
|----------------------------------------------------------------------------------------------------|-------|
| You can add and remove websites from this zone. All websites from this zone will use the zone's security settings. | sites |
| Add this website to the zone:                                                                                      |       |
| about:internet <u>A</u> dd                                                                                         |       |
| Websites:                                                                                                    | -     |
| about:blank ^ Remov                                                                                                | e     |
| http://*.technet.microsoft.com                                                                                     |       |
| http://*.update.microsoft.com                                                                                      |       |
| http://*.windowsupdate.com                                                                                         |       |
| http://*.windowsundate.microsoft.com                                                                               |       |
| Require server verification (https:) for all sites in this zone                                                    |       |
|                                                                                                    |       |
| Close                                                                                                    |       |

#### 20. Click Close.

The browser will attempt to establish a connection with the localhost.

| (⇐) ⇐>  (⇐) ↔ (⇐) ↔ <p< td=""><td>D → O Ø This page can't be displayed ×</td><td><u> </u></td></p<> | D → O Ø This page can't be displayed ×   | <u> </u> |
|----------------------------------------------------------------------------------------------------|------------------------------------------|----------|
|                                                                                                    |                                          |          |
|                                                                                                    |                                          |          |
|                                                                                                    |                                          |          |
| Thick                                                                                                    | and con't be dicalayed                   | 4        |
|                                                                                                    | bage can't be displayed                  |          |
|                                                                                                    | 0                                        |          |
| <ul> <li>Make sure</li> </ul>                                                                                                    | e the web address http://www is correct. |          |
|                                                                                                    | he page with your search engine.         |          |
|                                                                                                    | le page in a few minutes.                |          |
|                                                                                                    | e pege in a ren minetesi                 |          |
|                                                                                                    |                                          |          |
| Fix connection pro                                                                                                    | blems                                    |          |
|                                                                                                    |                                          |          |
|                                                                                                    |                                          |          |
|                                                                                                    |                                          |          |

21. In the address bar, type http://localhost:8080 and press Enter.

22. Click **OK** to close the security alert.

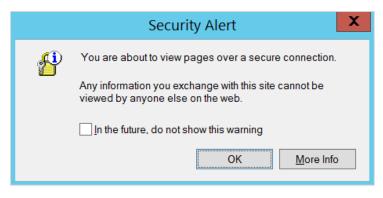

A warning about your security certificate displays.

23. Click Continue to this website.

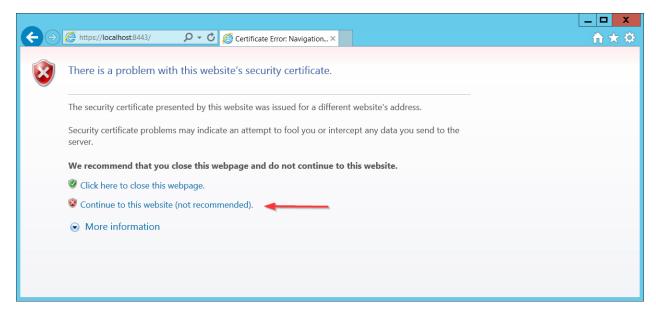

24. Click **OK** to close the security alert.

The Web installer opens. The first screen is where you can upload a JSON file if you want the Web installer to auto-populate this field any time it appears in the installation wizard.

| rersion number - Commercial      | - Centralized                                                                                     |             |
|----------------------------------|---------------------------------------------------------------------------------------------------|-------------|
| Welcome to CloudCl               | heckr!                                                                                            |             |
| Before you can begin to use ou   | Ir self-hosted application, you must complete the installation process. This installer will guide | you through |
| configuration to ensure that you | ar application is set up properly to successfully meet the needs of your deployment.              |             |
| Input JSON (Optional)            |                                                                                                   |             |
|                                  |                                                                                                   |             |
| If you do upload a JSON file,    | , the installer will auto-populate this field any time it appears in the installation wizard.     | Browse      |
|                                  |                                                                                                   |             |

**Note**: The Input JSON text field is an **optional** feature. If you do not want to use the website to configure the self-hosted application, you can load the file using the command line:

"C:\CloudCheckr\Package\Installer\CC.AmazonInstaller.exe - inputFile (path-to-input-file)"

25. Click Browse to navigate to the JSON file if you want to upload it. See the Input JSON File section.

26. Click **Continue**. The next screen is where you configure your security features.

| SSO URL (Optional)                                                                                                    |        |
|----------------------------------------------------------------------------------------------------|--------|
| The Single sign-on URL initiated at the identity provider service site                                                 |        |
| https://localhost                                                                                                    |        |
|                                                                                                    |        |
| SSL Certificate (Optional)<br>A certificate provided by an outside service that allows network traffic to be encrypted |        |
|                                                                                                    |        |
|                                                                                                    | Browse |
| SSL Certificate Password File (Optional)                                                                               |        |
| The password required for the application to use the SSL Certificate Private Key                                       |        |
| The password required for the application to use the SSE Certificate Private Key                                       |        |
| The password required for the application to use the SSE Certificate Frivate Rey                                       |        |

#### 27. Click Continue.

The next screen in the Web installer opens. The first section in this screen:

- identifies the version number of the self-hosted application
- provides the EC2 Instance ID
- verifies that the Microsoft SQL® server is available to communicate with the application
- identifies that the website (Web Console) is being installed

| CloudCheckr                                                                                                    |  |  |
|----------------------------------------------------------------------------------------------------|--|--|
| Installing                                                                                                    |  |  |
| Version:<br>• Centralized<br>Instance:<br>• Database:<br>• Server: localhost<br>• User: [Integrated Security]<br>Features:<br>• Website:<br>• Scheduler service.<br>• Worker services. |  |  |
| <ul> <li>worker services.</li> <li>Warnings:</li> </ul>                                                                                                    |  |  |

• The second section shows the default number of **workers**—the Microsoft Windows® services that collect your data from AWS

| Workers Count |  |
|---------------|--|
| 5             |  |

#### 28. Leave the worker count of 5 and click Install.

The next screen provides status updates as the web installer completes its configuration task.

| C                                                                 | loudCheckr                                                  |                          |                         |     |  |
|-------------------------------------------------------------------|-------------------------------------------------------------|--------------------------|-------------------------|-----|--|
| CloudChe                                                          | ckr setup is complete and we are                            | e setting up your serve  | r.                      |     |  |
| The setup                                                         | of your Workers will be complete                            | ed shortly, in the backg | round. Please be patier | nt. |  |
| This page                                                         | will automatically redirect you to                          | the UI when it is comp   | olete.                  |     |  |
| Input.json                                                        |                                                             |                          |                         |     |  |
| Refresh                                                           |                                                             |                          |                         |     |  |
| Status                                                            |                                                             |                          |                         |     |  |
| Installer S<br>Installing/<br>Verifying<br>Testing se<br>Database | Updating<br>server connection strings.<br>erver connection. |                          |                         |     |  |

#### Input JSON File

Click the Input.json link to download the JSON file:

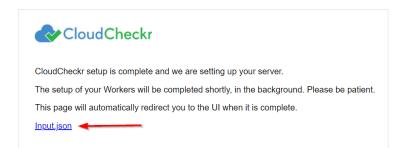

If you uploaded the file earlier, it will retain that same configuration. Since the filename is not important, you can rename the file to suit your needs. If you forget to click the link and you want to use the file later, go to:

C:\CloudCheckr\Input.JSON

**Note:** Installation may take a few minutes because the application must install the Microsoft Windows® services and deploy and populate the databases.

The log in screen of the application opens.

| Email       | $\odot$         |
|-------------|-----------------|
| Password *  | 0               |
| Remember Me | Forgot Password |
| LOC         | ON              |

- 29. In the Email text field, type sysuser
- 30. In the Password text field, paste the **EC2 instance ID** of the Web console.
- 31. Click LOG ON.

When you install the self-hosted application for the first time, you will see our privacy notice.

32. Click ACCEPT to acknowledge the changes to our privacy policy.

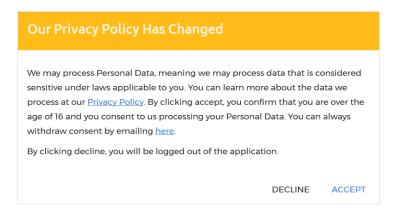

### **CONFIGURE THE SELF-HOSTED APP**

#### License Your App

#### Note:

- If you purchased the AMI from AWS Marketplace, you are **not required** to license the selfhosted application. Skip this section and go to the <u>Create a Partner</u> section.
- If you purchased the AMI privately from CloudCheckr, you are **required** to license the selfhosted application for all versions from the 12.4 release moving forward.

After you log in, you will see the System Info screen indicating that the license is Missing:

| System Info                                                                                                    | ٢ |
|----------------------------------------------------------------------------------------------------|---|
| System License                                                                                                    |   |
| Lisense Chature Missing                                                                                             |   |
| License Status: Missing                                                                                             |   |
| Please contact <u>sales@cloudcheckr.com</u> or <u>support@cloudcheckr.com</u> to acquire and apply a valid license. |   |
| Client Key                                                                                                    |   |
| Сору                                                                                                    |   |

Before you can configure the self-hosted application, you must get a license file from sales.

1. In the License tab, go to the Client Key section, and click **Copy**.

| Client Key                                                                                                    |      |
|----------------------------------------------------------------------------------------------------|------|
| AND REAL OWNERS AND A DESCRIPTION OF A DESCRIPTION OF A D | Сору |

2. Email your sales representative to request a new license. Be sure to include your client key.

**Note**: If you don't have a sales representative or you can't reach your assigned representative, email the <u>sales team</u>. We prefer that you contact sales first rather than our support team so that we don't add to support's workload and overcomplicate the license process.

**Note**: If your organization does not allow email for security reasons, you can provide the Client UID to your sales representative over the phone.

- 3. Once your sales representative provides you with a new license file, upload the license file:
  - a. Save the license file, with an **LIC** extension, to a location in your self-hosted application.
    - If you save the file to your local desktop, you won't be able to access the file when you remote into your self-hosted application.
    - The upload will fail if you don't save it with the correct extension.
  - b. Navigate to the License tab on the System Info page.
  - c. In the Update License section, click **Browse** to locate your license file.
  - d. Click Save.

Once the application loads the license file, the License Status changes to **Valid**.

| License               |      |
|-----------------------|------|
|                       |      |
| License Status: Valid |      |
|                       |      |
| Client Key            |      |
|                       | Сору |

#### Create a Partner

The first step in the configuration of your self-hosted application is to create a **partner**—the top-level container where you will store your accounts. More than likely, you will only need one partner—especially if you want all your accounts in one location.

| The  | main | landing | page | is the  | Partners | page. |
|------|------|---------|------|---------|----------|-------|
| IIIC | mann | anang   | page | 13 1116 | Fulfield | page. |

| Clo | udC  | heckr           |          |       |        |              |       |                |       |                                                              | SystemJobs | 40 |
|-----|------|-----------------|----------|-------|--------|--------------|-------|----------------|-------|--------------------------------------------------------------|------------|----|
|     |      |                 |          |       |        |              |       |                |       |                                                              |            |    |
|     |      |                 | Partners | 5     |        |              |       | + NEW PART     | IER   |                                                              |            |    |
|     |      |                 | Id       | Name  | Email  |              |       | Include childr | en 🛛  |                                                              |            |    |
|     |      |                 |          |       | Filter |              |       |                |       |                                                              |            |    |
|     |      |                 |          |       |        |              |       |                |       |                                                              |            |    |
|     | ID   | PARTNER NAME    |          | EMAIL |        | CURRENT PLAN | USERS | SIGNUP TYPE    | NOTES | AUDIT HISTORY                                                | ACTIONS    |    |
|     | 1    | SystemJobs      |          |       |        | Paid         | 1     | Standard       | Edit  | View                                                         | × 0        |    |
|     | Show | wing 1 - 1 of 1 |          |       |        |              |       |                |       | $\mathbb{H} \leftarrow \underline{1} \rightarrow \mathbb{H}$ | Show: 50 🔻 |    |

• If you just finished licensing your self-hosted application, click the **Back to Partners List** button in the License tab to return the Partners page.

Because you have not configured the application, you will only see the Settings icon is in the header bar. If you clicked **Settings** at this point, you would only have access to basic functions like viewing your system and license information and changing your password:

|             | *      |
|-------------|--------|
| What's Nev  | v      |
| Support Sit | te 🕼   |
| LOG OFF     |        |
| System      |        |
| SysAdmins   |        |
| System Inf  | D      |
| User        |        |
| Change Pas  | ssword |
| Privacy Pol | icy 🗗  |

After you create your partner, more functionality will become available to you.

#### 1. Click **+ NEW PARTNER**.

| Partne | rs   |       |                  | + NEW PARTNER        |
|--------|------|-------|------------------|----------------------|
| Id     | Name | Email | SaaS Customer ID | ☐ Include children € |
|        |      | Filt  | er               |                      |

The Add Partner dialog box opens.

| Partner Information                                                                                                    |      |
|----------------------------------------------------------------------------------------------------|------|
| Enter a name for your new partner. An email address is only required if an initial user is adde                                                          | d.   |
| Partner Name                                                                                                    |      |
| Partner Email                                                                                                    |      |
|                                                                                                    |      |
|                                                                                                    |      |
| Initial User                                                                                                    |      |
| If you choose to add a user to the partner, you can optionally set a password. If none is provide<br>the user will be required to set one on activation. | led, |
|                                                                                                    |      |

- 2. In the Partner Name text field, type a partner name.
- 3. In the Partner Email text field, type an email address.
- 4. Click Create.

A message indicates that the application added the partner successfully.

- 5. Click **OK**.
- 6. Type the name of your new partner and click **Filter**.

| Partne | ers              |       | +NEW PARTNER         |
|--------|------------------|-------|----------------------|
| Id     | Name<br>Partner1 | Email | 🔲 Include children 🛛 |
|        |                  |       |                      |

CloudCheckr adds your new partner to the partner list.

7. Click the **partner name** to open the Accounts page. This is where you will add the accounts you want to associate with your partner.

| E 🕜 CloudCheckr                           |                            |              |                                    |                    | Partner1 ★         | <b>.</b> ©  | » *        |
|-------------------------------------------|----------------------------|--------------|------------------------------------|--------------------|--------------------|-------------|------------|
| Q. *                                      |                            |              |                                    | NEW ACCOUNT        | N MULTI-ACCOUNT VI | EW FIND AW  | S RESOURCE |
| AWS AZURE GOOGLE BOOKMARKS                |                            |              |                                    |                    |                    |             |            |
| V MULTI-ACCOUNT VIEWS                     |                            |              |                                    |                    |                    |             |            |
| ACTIONS ID & MULTI-ACCOUNT-VIE            | ₩\$                        |              |                                    |                    |                    | CRE         | ATED DATE  |
| No AWS Multi-Account-View results.        |                            |              |                                    |                    |                    |             |            |
|                                           |                            |              |                                    |                    |                    |             |            |
| ✓ SHOW CHILD ACCOUNTS ACTIONS ID ● NAME ● | AWS ID<br>FRIENDLY<br>NAME | ENT ACCOUNTS | ✓ SHOW UNKNOW<br>PAYER<br>AWS ID ♦ | CREATED<br>DATE \$ |                    | CREDENTIALS |            |
| No AWS Account results.                   |                            |              |                                    |                    |                    |             |            |

Because you configured a partner, you now have access to more functions in the header bar:

| New | Description                                        |
|-----|----------------------------------------------------|
| *   | Create or acess bookmarks to application features. |
| 2.  | Return to the Partners landing page.               |
| Ø   | Create or access custom dashboards.                |
| *   | Modify or view application settings.               |

Before you can create your account(s), you need to finish some back-end configuration steps.

#### Complete the Back-End System Configuration

Out of the box, the self-hosted application does not have the same functionality as CloudCheckr's SaaS version. Follow these instructions to complete the application configuration.

1. From the menu bar, click the Settings icon and choose System > Configuration.

The Application-wide Configurations page opens.

| at CloudCheckr will use to send the outbound emails.<br>mail Enabled<br>MTP Server<br>MTP Port 25<br>MTP User<br>MTP Password ••••••••• Is set: ×<br>MTP Enable SSL                                                                                                    | order for CloudCheckr to send emails, you will need to configure the SMTP server, username, password, and of     |              |
|----------------------------------------------------------------------------------------------------|----------------------------------------------------------------------------------------------------|--------------|
| n order for CloudCheckr to send emails, you will need to configure the SMTP server, username, password, and other details hat CloudCheckr will use to send the outbound emails. imail Enabled image: Image: I |                                                                                                    |              |
| imail Enabled  iMTP Server  iMTP Port  25  iMTP User  iMTP Password  is set: ×  iMTP Enable SSL  iMTP Enable SSL                                                                                                    | nat CloudCheckr will use to send the outbound emails.                                                            | ther details |
| MTP Server MTP Port 25 MTP User MTP Password MTP Enable SSL MTP Emable SSL                                                                                                    |                                                                                                    |              |
| MTP Port 25<br>MTP User Is set: X<br>MTP Enable SSL<br>MTP Email Sender                                                                                                    | mail Enabled 🔲                                                                                                   |              |
| IMTP User IS set: X IMTP Enable SSL IMTP Enable SSL                                                                                                    | MTP Server                                                                                                    |              |
| MTP Password  Is set:  MTP Enable SSL                                                                                                    | MTP Port 25                                                                                                    |              |
| MTP Enable SSL                                                                                                    | MTP User                                                                                                    |              |
| MTP Enable SSL                                                                                                    | MTP Password                                                                                                    |              |
| MTP Email Sender                                                                                                    |                                                                                                    |              |
|                                                                                                    |                                                                                                    |              |
| nternal Email Sender                                                                                                    | MTP Email Sender                                                                                                 |              |
|                                                                                                    | iternal Email Sender                                                                                             |              |
|                                                                                                    | JRL For CloudCheckr                                                                                              |              |
| URL For CloudCheckr                                                                                                    | loudCheckr generates URLs that may be delivered in emails or in various sections of the web portal.              |              |
| URL For CloudCheckr                                                                                                    | order for these links to work, you will need to set the initial part of the URL to let CloudCheckr know what hos | none to use  |

- 2. Scroll down to the SMTP section and configure the settings that will allow the self-hosted application to send emails on new user activations, alerts, and report data.
- 3. Scroll down to the URL For CloudCheckr section and provide the URL that you want to display on any system-generated emails.

**Note:** The default **localhost** will display the DNS for the EC2 instance that is hosting your selfapplication. This URL is external-facing so you can use it to send emails.

4. Scroll down to the Workers section to see the default number of workers.

| Workers                                                                                                    |            |                  |         |  |  |  |  |  |
|----------------------------------------------------------------------------------------------------|------------|------------------|---------|--|--|--|--|--|
| NOTE: Any change in workes will stop all Cloudcheckr services and start CloudCheckr_Installer service in the instance. |            |                  |         |  |  |  |  |  |
| NOTE: Removing a row here does NOT stop or terminate the instance.                                                     |            |                  |         |  |  |  |  |  |
| InstanceId:                                                                                                    | OScheduler | Workers Count: 5 | Remove? |  |  |  |  |  |
| InstanceId:                                                                                                    | Scheduler  | Workers Count: 5 | Remove? |  |  |  |  |  |

**Note**: If you change and save the workers count, CloudCheckr will re-install the workers to match the new counts. This will stop data from being processed and may render the UI unresponsive for a few minutes. You can use the application once the screen becomes responsive again.

5. Scroll down to the Contact Info for CloudCheckr section and change the default email addresses and phone number if you want your users to contact you directly.

| - Contact Info For CloudCheckr                                                                                                    |
|----------------------------------------------------------------------------------------------------|
|                                                                                                    |
| CloudCheckr displays warn messages and help text from time to time, with our Email and Phone Number. If this contact info<br>needs to be updated so your users can contact you directly, you can edit that contact info here. |
|                                                                                                    |
| Sales Email Address: sales@cloudcheckr.com                                                                                                    |
| Support Email Address: developers@cloudcheckr.com                                                                                                    |
| Development Email Address: support@cloudcheckr.com                                                                                                    |
| Phone Number: (585) 413-0869                                                                                                    |

#### 6. Scroll down to the Proxy section to enable your proxy configuration settings.

| Proxy                                                                                                    |
|----------------------------------------------------------------------------------------------------|
| If you are running CloudCheckr on a network that requires proxy configuration to reach the AWS API, you can enable those settings here. |
| Proxy Credentials Domain                                                                                                    |
| Proxy Credentials UserName                                                                                                    |
| Proxy Credentials Password                                                                                                    |
| Proxy Host                                                                                                    |
| Proxy Port                                                                                                    |
| Ignore Certificate Validation when proxying connections                                                                                 |

7. Scroll down to the Credentials for Updating AWS Prices section and paste the values of the access and secret keys you created in the <u>Create an IAM User</u> section.

| Credentials for Updating AWS Prices                                                                                    |
|----------------------------------------------------------------------------------------------------|
|                                                                                                    |
| In order for CloudCheckr to stay up-to-date with the AWS pricing, CloudCheckr needs to connect to the AWS API and pull |
| down the latest pricing. CloudCheckr will need credentials to do that.                                                 |
| The credentials you enter should have access to:                                                                       |
| ec2.DescribeAvailabilityZones                                                                                          |
| ec2:DescribeReservedInstancesOfferings                                                                                 |
| Credential 1                                                                                                    |
| Credential                                                                                                    |
| AWS Account:                                                                                                    |
| Access Key ID                                                                                                    |
|                                                                                                    |
| Secret Access Key                                                                                                    |
| Credentials are for a GovCloud account                                                                                 |
|                                                                                                    |
| Credential 2                                                                                                    |
| Credential 2                                                                                                    |
| AWS Account:                                                                                                    |
| Access Key ID                                                                                                    |
| -                                                                                                    |
| Secret Access Key                                                                                                    |
| Credentials are for a GovCloud account                                                                                 |
|                                                                                                    |
|                                                                                                    |
| Credential 3                                                                                                    |
| AWS Account:                                                                                                    |
| Access Key ID                                                                                                    |
| -                                                                                                    |
| Secret Access Key                                                                                                    |
| Credentials are for a GovCloud account                                                                                 |
|                                                                                                    |
|                                                                                                    |

#### Create a Trusted User

When you assume a role, AWS gives you temporary security credentials to access other AWS accounts. This functionality is referred to as a **cross-account role**. To create a cross-account role, you must first create a **Trusted User**—an IAM user whose credentials enable the cross-account role to work with the self-hosted application.

Follow these instructions to create a trusted user:

1. Copy this Trusted User policy and replace **AWS ACCOUNT ID** with your 12-digit AWS account ID.

{ "Version":"2012-10-17", "Statement":[ { "Sid":"Stmt1474398174000", "Effect":"Allow", "Action": "sts:AssumeRole" ], "Resource":[ "arn:aws-us-gov:iam::AWS ACCOUNT ID:user/root" ] } ] }

- 2. Create the Trusted User policy using the instructions in the <u>Create an IAM Policy</u> section.
- Create a trusted user and attach it to the Trusted User policy using the instructions in the <u>Create an</u> <u>IAM User</u> section.
- 4. Paste the access and secret keys of the Trusted User into the AssumeRole section.

| AssumeRole                                       |                                                                                    |
|--------------------------------------------------|------------------------------------------------------------------------------------|
| nter the default AWS Credentials that wi         | ill be used to assume role in your accounts.                                       |
| <b>IPORTANT!</b> If this credentials are to assu | ume role in a <b>Custom Region</b> , make sure you first set and save that region. |
| Credential                                       |                                                                                    |
| AWS Account:                                     |                                                                                    |
| Access Key ID                                    |                                                                                    |
| Secret Access Key                                |                                                                                    |
| ·····,                                           |                                                                                    |

- 5. Click **Save Settings** to save all the configuration changes you made to the self-hosted application.
- 6. Copy the name of the Trusted User Policy and Trusted User to the <u>Required Information</u> section.

#### **Create Trusted User Not in a Standard Region**

If you need to credential an account that is **not** in a standard AWS region, such as Hong Kong, you must complete these additional steps when configuring your trusted user:

#### 1. From the IAM dashboard, click **Account settings**.

The middle of the right pane now displays a section on global and regional endpoints.

#### Session Tokens from the STS endpoints

AWS recommends using regional STS endpoints to reduce latency. Session tokens from regional STS endpoints are valid in all AWS Regions. If you use regional STS endpoints, no action is required.

| Session tokens from the global STS endpoint (https://sts.amazonaws.com) are valid only in AWS Regions that are enabled by default. If you intend to enable a new Region for your account, you can use session tokens from regional STS endpoints or activate the global STS endpoint to issue session tokens that are valid in all AWS Regions. Learn more |                                        |         |  |  |  |  |  |  |
|----------------------------------------------------------------------------------------------------|----------------------------------------|---------|--|--|--|--|--|--|
| Endpoints                                                                                                    | Region compatibility of session tokens | Actions |  |  |  |  |  |  |
| Global endpoint                                                                                                    | Valid in all AWS Regions               | Edit    |  |  |  |  |  |  |
| Regional endpoints                                                                                                    | Valid in all AWS Regions               |         |  |  |  |  |  |  |

- 2. In the Global endpoint row, go the Actions column and click Edit.
- 3. In the dialog box, select the Valid in all AWS Regions and click Save Changes.

| Change region compatibility of session tokens for global endpoint 🗙                                                                                                    |  |
|----------------------------------------------------------------------------------------------------|--|
| Session tokens valid in all AWS Regions are larger. If you store session tokens, these larger tokens might affect your systems. Learn more                                        |  |
| <ul> <li>Session token's from the global endpoint (https://sts.amazonaws.com):</li> <li>Only valid in AWS Regions enabled by default</li> <li>Valid in all AWS Regions</li> </ul> |  |
| Cancel Save changes                                                                                                    |  |

#### Create an Account

Now that you have configured all the back-end settings, you can create an account or accounts. The account is where you will perform all your work in the self-hosted application—such as running reports, configuring alerts, and creating invoices.

1. From the Application-wide Configurations page, click **Back to Accounts**.

Note: You can also go to the Partners landing page and click your partner name.

| =       | 😪 CloudCh          | eckr       |                       |                     |               |                   |                   | *      | <u></u> | Ø      | *       | ٠      |
|---------|--------------------|------------|-----------------------|---------------------|---------------|-------------------|-------------------|--------|---------|--------|---------|--------|
| ٩       |                    | ×          |                       |                     |               | NEW ACCOUNT       | NEW MULTI-ACCC    | DUNT V | IEW     | FIND A | WS RES  | OURCE  |
| AWS     | AZURE G            | GOOGLE     | BOOKMARKS             |                     |               |                   |                   |        |         |        |         |        |
| ✓ MULT  | I-ACCOUNT VIEWS    |            |                       |                     |               |                   |                   |        |         |        |         |        |
| ACTI    | ONS                | ID ¢       | MULTI-ACCOUNT-VIEW \$ |                     |               |                   |                   |        |         | c      | REATED  | DATE 🗢 |
| No AWS  | Multi-Account-Vie  | w results. |                       |                     |               |                   |                   |        |         |        |         |        |
|         | SHOW CHIL          | D ACCOUNT  | s                     | SHOW PA             | RENT ACCOUNTS | SHOW UNKNOWN      | ACCOUNTS          |        | 0       | EDIT C | OLUMN   | s      |
| ACTIONS | ID \$ NAME         | \$         | AWS ID 🖨              | FRIENDLY<br>NAME \$ | TYPE 🗢        | PAYER<br>AWS ID 🗢 | CREATED<br>DATE 🖨 | UPDA   | LAST    | CRED   | ENTIALS | •      |
| N       | o AWS Account resu | ults.      |                       |                     |               |                   |                   |        |         |        |         |        |

The Accounts page for your partner displays.

2. From the right side of the screen, click **NEW ACCOUNT**.

The New Account screen displays.

| inter a name for your Account:                            |                                              |  |
|-----------------------------------------------------------|----------------------------------------------|--|
|                                                           | 0 / 256                                      |  |
| Cloud Provider                                            |                                              |  |
| Select the cloud services provider:                       |                                              |  |
| Amazon Web Services V                                     |                                              |  |
| Navigation Visibility                                     |                                              |  |
| Select the sections you want users to see in this account | . You can change these settings at any time. |  |
| Recently Viewed                                           |                                              |  |
| Savings                                                   |                                              |  |
| Best Practices                                            |                                              |  |
| Cost                                                      |                                              |  |
| ✓ Inventory                                               |                                              |  |
| Security                                                  |                                              |  |
| ✓ Utilization                                             |                                              |  |
| Automation                                                |                                              |  |
|                                                           |                                              |  |

CloudCheckr

- 3. Type a unique name for your account and in the Cloud Provider section, select **Amazon Web Services**.
- 4. Scroll down to the Navigation Visibility section, and select the modules that you want your account to have access to:
  - **Recently Viewed**: shows the 10 reports that were most recently accessed
  - Savings: shows you how to save the most amount of money in the shortest amount of time
  - Best Practices: lists more than 550 recommendations based on industry compliance standards
  - Cost: includes reports on daily spend, Reserved Instances (RIs), access to billing data, and more
  - Inventory: contains Summary, Detail, and Trending reports on your cloud provider's offerings
  - Security: helps you audit, conduct forensics, and manage other security issues
  - Utilization: provides metrics, visualization, analysis, and right-sizing recommendations
  - Automation: helps automate administrative tasks related to security and maintenance
- 5. At the bottom of the New Account page, click **Create**.

The Configure Account page opens, and the Use a Role for Cross-Account Access tab is visible because you added a <u>trusted user</u>.

| Configure Account Show Help                                                                                                    | 53 |
|----------------------------------------------------------------------------------------------------|----|
| Use a Role for Cross-Account Access Use an IAM Access Key Map To Payer                                                                                                |    |
| Select the AWS Account type below:                                                                                                    |    |
| Credentials are for a Standard (Commercial) account                                                                                                    |    |
| Toggle Manual vs. CloudFormation                                                                                                    |    |
| 1. In the Billing & Cost Management Dashboard of the AWS Management Console, verify that the Receive Billing Alerts checkbox is selected. (optional)                  |    |
| 2. Click the Launch CloudFormation Stack 🚱 link.                                                                                                    |    |
| 3. Type a new name for your stack                                                                                                    |    |
| 4. For each of the separate policies-Inventory, Billing, Security, and CloudWatch Flow Logs-select True or False if you want to include that policy in your template. |    |
| 1. For Billing, type the name of your AWS Detailed Billing Report bucket.                                                                                             |    |
| 2. For Security, type the name of your AWS CloudTrail bucket.                                                                                                    |    |
| 5. Select the I Acknowledge that AWS CloudFormation might create IAM resources checkbox and click Create.                                                             |    |
| 6. When the stack creation is complete, select your stack name from the list and click the <b>Resources</b> tab.                                                      |    |
| 7. Click the <b>Physical ID</b> link for the IAM role.                                                                                                    |    |
| 8. From the Summary page, copy the Role ARN value.                                                                                                    |    |
| 9. Select the checkbox if this is an account from India managed by Amazon Internet Services Pvt. Ltd (AISPL).                                                         |    |
| This account is managed by AISPL                                                                                                    |    |
| 10. Paste the Role ARN value in the field:                                                                                                    |    |
| AWS Role ARN                                                                                                    |    |
|                                                                                                    |    |
| Update                                                                                                    |    |

#### Create Least Privilege Policies

As part of your configuration, you must create **least privilege policies**, which are documents you will attach to your cross-account role that enable CloudCheckr to access the AWS data it needs to create its reports. Each least privilege policy provides permissions to a core function in our application:

- Cost
- Billing
- Security/Compliance
- Inventory
- CloudWatch Flow Logs
- CloudTrail
- 1. Using the instructions in the <u>Create an IAM Policy</u> section, create the least privilege policies based on the documents found in the <u>Appendix: IAM Policies</u>.
- 2. Copy the names of the least privilege policies to the Required Information section.

#### Create a Cross-Account Role

To finish your account configuration, you must create a cross-account role in AWS and apply those credentials in CloudCheckr.

- 1. In the AWS Management Console, scroll down to the Security, Identity & Compliance section and select **IAM**.
- 2. From the dashboard, click **Roles**. The Roles page opens.

| Roles                                                                              |                                                       |                  |             |        |
|------------------------------------------------------------------------------------|-------------------------------------------------------|------------------|-------------|--------|
| What are IAM roles?                                                                |                                                       |                  |             | ×      |
| IAM roles are a secure way to grant permissions to entities that y                 | ou trust. Examples of entities include the following: |                  |             |        |
| IAM user in another account                                                        |                                                       |                  |             |        |
| <ul> <li>Application code running on an EC2 instance that needs to per</li> </ul>  |                                                       |                  |             |        |
| <ul> <li>An AWS service that needs to act on resources in your account</li> </ul>  |                                                       |                  |             |        |
| <ul> <li>Users from a corporate directory who use identity federation w</li> </ul> | th SAML                                               |                  |             |        |
| IAM roles issue keys that are valid for short durations, making th                 | em a more secure way to grant access.                 |                  |             |        |
| Additional resources:                                                              |                                                       |                  |             |        |
| IAM Roles FAQ                                                                      |                                                       |                  |             |        |
| IAM Roles Documentation                                                            |                                                       |                  |             |        |
| <ul> <li>Best practices for setting up cross-account access</li> </ul>             |                                                       |                  |             |        |
| Tutorials on roles                                                                 |                                                       |                  |             |        |
|                                                                                    |                                                       |                  |             |        |
| Create role Delete role                                                            |                                                       | -                | C 0         | 0      |
| Q Search                                                                           |                                                       | Sho              | owing 61 re | esults |
| Role name 👻                                                                        | Description                                           | Trusted entities |             |        |
| ActiveDirectoryDB                                                                  |                                                       | AWS service: rds |             |        |
| ActiveDirectoryQA                                                                  |                                                       | AWS service: ds  |             |        |

- 3. From the middle of the page, click **Create role**.
- 4. In the Select type of trusted entity section, click **Another AWS account**.

| S | elect type of trusted entit           | У                                                    |     |                                                   |      |                                                 |
|---|---------------------------------------|------------------------------------------------------|-----|---------------------------------------------------|------|-------------------------------------------------|
|   | AWS service<br>EC2, Lambda and others | Another AWS account<br>Belonging to you or 3rd party | www | Web identity<br>Cognito or any OpenID<br>provider | SAML | SAML 2.0 federation<br>Your corporate directory |

The screen prompts you to add an Account ID value.

| Select type of trust                 | led entity                                                                                                    |
|--------------------------------------|----------------------------------------------------------------------------------------------------|
| AWS service<br>EC2, Lambda and other | rs Another AWS account Belonging by you of 3rd party Web identity Cognition or any Operato<br>render render r |
| Allows entities in other accou       | Its to perform actions in this account. Learn more                                                                                                    |
| Specify accounts t                   | hat can use this role                                                                                                    |
|                                      | Account ID*                                                                                                    |
|                                      | Account ID*                                                                                                    |

- 5. Get the account ID from the self-hosted application:
  - a. Return to the Configure Accounts page.
  - b. Click **Toggle Manual vs CloudFormation** to see the manual cross-account instructions.
  - c. Copy the Account ID.

| Use a Role for Cross-Account Access                                                                                                    |
|----------------------------------------------------------------------------------------------------|
| Select the AWS Account type below:                                                                                                    |
| Credentials are for a Standard (Commercial) account                                                                                                    |
| Toggle Manual vs. CloudFormation                                                                                                    |
| 1. Log in to your AWS Management Console and access the IAM dashboard.                                                                                                  |
| 2. Select Policies from the left menu and click the Create policy button.                                                                                               |
| 3. Co to our support site and copy the policy or policies that apply to your business needs.                                                                            |
| 4. For each policy, follow these steps:                                                                                                    |
| 1. Click the JSON tab, and paste the new policy into the tab.                                                                                                    |
| 2. Click Review Policy.                                                                                                    |
| 3. Type a name for the policy and click <b>Create policy</b> .                                                                                                    |
| 4. Select the policy from the list and from the Policy actions drop-down menu, select <b>Attach</b> .                                                                   |
| Note: For any DBR and CloudTrail policies that you create, make sure that you replace the default S3 bucket with the name of the new S3 bucket identified in the policy |
| 5. Select Roles from the left menu and click the Create role button.                                                                                                    |
| 6. Select Another AWS account.                                                                                                    |
| 7. Select the Require external ID checkbox next to Options.                                                                                                    |
| 8. Copy these values to the corresponding fields in AWS:                                                                                                    |
| Account ID<br>External ID                                                                                                    |
|                                                                                                    |

- 6. Return to the AWS Management Console and perform the following steps:
  - a. Paste the Account ID.
  - b. In the Options section, select the **Require external ID** checkbox.

| Options | < | Require external ID ( | Best practice | when a third par | ty will assume this role) |
|---------|---|-----------------------|---------------|------------------|---------------------------|

| which pre<br>have adm | crease the security of your role by requiring an optional external identifier,<br>vents "confused deputy" attacks. This is recommended if you do not own or<br>inistrative access to the account that can assume this role. The external ID ca<br>y characters that you choose. To assume this role, users must be in the truste |
|-----------------------|----------------------------------------------------------------------------------------------------|
| account a             | nd provide this exact external ID. Learn more                                                                                                    |
|                       |                                                                                                    |
|                       |                                                                                                    |
| Externa               | ID                                                                                                    |
| Externa               | DII                                                                                                    |
| Externa               | ID                                                                                                    |
| Externa               | ID                                                                                                    |
|                       | I ID                                                                                                    |
| Importan              |                                                                                                    |

- 7. Get the External ID value from the self-hosted application:
  - a. Return to the Configure Accounts page.
  - b. Copy the external ID identified in the instructions.

| Use a Role for Cross-Account Access                                                                                                    |
|----------------------------------------------------------------------------------------------------|
| Select the AWS Account type below:                                                                                                    |
| Credentials are for a Standard (Commercial) account                                                                                                    |
| Toggle Manual vs. CloudFormation                                                                                                    |
| Log in to your AWS Management Console and access the IAM dashboard,                                                                                                    |
| 2. Select Policies from the left menu and click the Create policy button.                                                                                                |
| 3. Go to our support site and copy the policy or policies that apply to your business needs.                                                                             |
| 4. For each policy, follow these steps:                                                                                                    |
| 1. Click the <b>JSON</b> tab, and paste the new policy into the tab.                                                                                                    |
| 2. Click Review Policy.                                                                                                    |
| 3. Type a name for the policy and click Create policy.                                                                                                    |
| 4. Select the policy from the list and from the Policy actions drop-down menu, select <b>Attach</b> .                                                                    |
| Note: For any DBR and CloudTrail policies that you create, make sure that you replace the default S3 bucket with the name of the new S3 bucket identified in the policy. |
| 5. Select Roles from the left menu and click the Create role button.                                                                                                    |
| 6. Select Another AWS account.                                                                                                    |
| 7. Select the Require external ID checkbox next to Options.                                                                                                    |
| 8. Copy these values to the corresponding fields in AWS:                                                                                                    |
| Account ID Inscrete                                                                                                    |

- 8. Return to the AWS Management Console and paste the external ID value.
- 9. Verify that the Require MFA radio button is not selected.
- 10. Click Next: Permissions.
- 1]. Select the checkbox next to each <u>least privilege policy</u> and click **Next: Tags**.
- 12. Click Next: Review.

CloudCheckr

#### Getting

The Review page opens.

- 13. Type a name for the role and click **Create role**.
- 14. Select the checkbox next to your new role and click the **role name**.

At the top of the Summary page, you will see the Role ARN value.

- 15. Click the **Copy** icon next to the Role ARN value.
- 16. Return to Configure Accounts page in the self-hosted application and perform the following steps:
  - a. Paste the Role ARN value in the AWS Role ARN field.
  - b. Click **Update** to complete the configuration of your cross-account role.
- 17. Copy the name of the cross-account role to the <u>Required Information</u> section.

### **UPGRADE THE SELF-HOSTED APP**

In this procedure, we identify the steps you must perform to upgrade the self-hosted application:

- create a snapshot in AWS
- launch the new AMI and add a new volume
- install the new application
- license the new application

### Create a Snapshot in AWS

AWS houses your self-hosted data in an **EBS volume**—an AWS storage device attached to your EC2 instance. Since your EBS volume is essentially your D: drive, you must create a snapshot of that volume to ensure that your data gets transferred over when you upgrade to a new self-hosted version.

- 1. From the EC2 list in AWS, select your EC2 instance.
- 2. Scroll down to the tabbed section.
- 3. In the Description tab, click the **link** to the right of Block Devices:

| Public DNS (IPv4)     | and CORAND PERSONNAL ADDRESS OF |
|-----------------------|---------------------------------|
| IPv4 Public IP        | 1.00.000207                     |
| IPv6 IPs              | -                               |
| Private DNS           | ip/10/10.1.01 arXinetal         |
| Private IPs           | 12.10.140                       |
| Secondary private IPs |                                 |
| VPC ID                | rev Billional (Chi)             |
| Subnet ID             | streets (North (CA.Cor Public)  |
| Network interfaces    | eth0                            |
| Source/dest. check    | True                            |
| T2/T3 Unlimited       | Disabled                        |
|                       |                                 |
| EBS-optimized         | False                           |
| Root device type      | ebs                             |
| Root device           | /dev/xvda                       |
| Block devices         | link                            |
|                       |                                 |

4. From the fly-out menu, click the **link** to the EBS ID.

| Block devices | Block Device          |                              |
|---------------|-----------------------|------------------------------|
|               | EBS ID                | vol-098c65c90146604a9        |
|               | Root device type      | EBS                          |
|               | Attachment time       | 2018-11-12T16:46:51.00<br>0Z |
|               | Block device status   | attached                     |
|               | Delete on termination | True                         |

The Elastic Block Storage page opens and displays a list of EBS volumes.

5. Right-click the row of the selected volume and from the fly-out menu, select **Create Snapshot**.

| Billing Self-Hosted |                               |
|---------------------|-------------------------------|
| Self-Hosted         | Modify Volume                 |
|                     | Create Snapshot               |
|                     | Delete Volume                 |
|                     | Attach Volume                 |
|                     | Detach Volume                 |
|                     | Force Detach Volume           |
|                     | Change Auto-Enable IO Setting |
|                     | Add/Edit Tags                 |
|                     |                               |

The Create Snapshot page opens.

| Volumes > Create Snapshot |                                                                                     |
|---------------------------|-------------------------------------------------------------------------------------|
| Create Snapshot           |                                                                                     |
| Volume                    |                                                                                     |
| Description               | 0                                                                                   |
| Encrypted                 | Not Encrypted (                                                                     |
|                           | Key         (127 characters maximum)         Value         (255 characters maximum) |
|                           | This resource currently has no tags                                                 |
|                           | Choose the Add tag button or click to add a Name tag                                |
|                           | Add Tag 50 remaining (Up to 50 tags maximum)                                        |
| * Required                | Cancel Create Snapshot                                                              |

- 6. Click Create Snapshot.
- 7. Copy the snapshot ID found in the success message to your clipboard.

#### Launch the New AMI and Add a New Volume

In this procedure, you will launch the latest version of the self-hosted AMI and replace the existing EBS volume with a new volume.

- 1. Complete the steps in the <u>Launch the Self-Hosted AMI</u> section making sure to select the **latest** version of the AMI.
- 2. Complete the steps 1-3 in the <u>Configure the EC2 Instance</u> section.
- 3. When you get to step 4: Add Storage in the <u>Configure the EC2 Instance</u> section, click <sup>(2)</sup> to delete the original volume and click **Add New Volume**.

|                                                          | e launched with the find the find the find the foot volume. You | ollowing storage device s<br>can also attach additiona | -                 |                 |                        |           |                  |                          |                                 |               |
|----------------------------------------------------------|-----------------------------------------------------------------|--------------------------------------------------------|-------------------|-----------------|------------------------|-----------|------------------|--------------------------|---------------------------------|---------------|
| Volume Type (i                                           | Device                                                          | Snapshot (j)                                           | Size (GiB)        | Volume T        | ype (i)                |           | IOPS (j)         | Throughput<br>(MB/s) (i) | Delete on<br>Termination<br>(i) | Encrypted (j) |
| Root                                                     | /dev/sda1                                                       |                                                        | 30                | General F       | Purpose SSD (gp2)      | ~         | 100 / 3000       | N/A                      | $\checkmark$                    | Not Encrypted |
| EBS                                                      | ✓ xvdf ∨                                                        |                                                        | 500               | General F       | Purpose SSD (gp2)      | $\sim$    | 1500 / 3000      | N/A                      |                                 | Not Encrypted |
| Add New Volume<br>Free tier eligible<br>usage restrictio | e customers can get                                             | up to 30 GB of EBS Gen                                 | eral Purpose (SSD | ) or Magnetic s | storage. Learn more at | pout free | usage tier eligi | bility and               |                                 |               |
|                                                          |                                                                 |                                                        |                   |                 |                        |           |                  |                          |                                 |               |

A new row opens.

- 4. Populate the fields in the new row as follows:
  - Volume Type: leave the default setting, **EBS**
  - Device: select **xvdf**
  - Snapshot: paste the snapshot ID from the <u>Create a Snapshot in AWS</u> section
  - Size: 500
  - Volume Type: leave the default setting, General Purpose SSD

Here is what the row will look like when populated:

| Volume Type $(i)$ | Device (j) | Snapshot (j)           | Size (GiB) (j | Volume Type (j)             |
|-------------------|------------|------------------------|---------------|-----------------------------|
| Root              | /dev/sda1  | snap-0b71eb35db5bbf66d | 50            | General Purpose SSD (gp2) ~ |
| EBS ~             | xvdf ~     | snap-0b31e45e66478     | 500           | General Purpose SSD (gp2) ~ |

- 5. Click **Next: Add Tags** and complete the remaining steps in <u>Configure the EC2 Instance</u> section.
- 6. Complete the steps in the <u>Install the Self-Hosted App</u> section.

Upgrading is the same as installing the self-hosted application for the first time **except** that the web installer will show you the version you are installing and the version you are currently running:

| CloudCheckr                                                                                                    |                                                                                                    |
|----------------------------------------------------------------------------------------------------|----------------------------------------------------------------------------------------------------|
| Installing                                                                                                    | Currently Running                                                                                                    |
| Version:<br>• Centralized<br>Instance:<br>• Database:<br>• Server: localhost<br>• User: [Integrated Security]<br>Features:<br>• Website.<br>• Scheduler service.<br>• Worker services. | Version:<br>• La - Centralized<br>Website:<br>• Instance: La Doc La Doc La Doc<br>Scheduler:<br>• Instance: La Doc La Doc La Doc<br>Workers:<br>• Instance: La Doc La Doc La Doc La Doc<br>Count: 5 |

7. If you purchased a private offering, follow the <u>License the App</u> section to upload the new license file.

## **FREQUENTLY ASKED QUESTIONS**

#### Is There an Alternative to Remote Desktop?

If you want to connect to your EC2 instance on your local machine, you can use the external public hostname to connect to the EC2 instance to install the application.

The external public hostname resolves to the public IP address or the Elastic IP address, which allows your instance to communicate to the internet.

| Descriptio | on             |                     |                   |                                          |
|------------|----------------|---------------------|-------------------|------------------------------------------|
|            | Instance ID    | i-00d309a083e4f0435 | Public DNS (IPv4) | ec2-0-00-000-000.compute-1.amazonaws.com |
|            | Instance state |                     | IPv4 Public IP    | 0.00.000.000                             |
|            | Instance type  | t3.small            |                   |                                          |
|            | Elastic IPs    | 0.00.000.000*       |                   |                                          |

- 1. Open a Web browser. This procedure uses Mozilla Firefox as an example.
- 2. Click + to open a new tab.
- 3. In the address bar, type **http://**
- 4. Paste the public **DNS (IPv4)** into the address bar.
- 5. Add **:8080/** to the end of the host name to allow the Web installer to run on port 8080 in HTTP. You opened this port as part of your security group configuration. The format of the complete address will look like this:

| ۏ New Tab      | ×                   |                      |
|----------------|---------------------|----------------------|
| Q http://ec2-0 | )-00-000-000.comput | .amazonaws.com:8080/ |

- 6. Click Enter. The first screen of the Web installer opens.
- 7. Complete the installation steps for the Web Console in the Install the Self-Hosted App section.

When the configuration is complete, a warning message indicates that your connection is not secure.

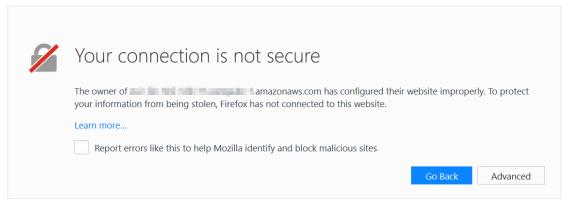

**Note:** The content and look-and-feel of the warning message depends on the browser in use. In this example, we used Mozilla Firefox.

The application requires a secure connection with a certificate owned by the domain. Since you are launching the application in a self-hosted environment, it cannot automatically create a certificate.

8. Click **Advanced** to get more information about the warning. A message indicates that the certificate is not trusted or valid.

|        | The owner of amazonaws.com has configured their website improperty. To protec<br>your information from being stolen, Firefox has not connected to this website. |
|--------|----------------------------------------------------------------------------------------------------|
|        | Learn more                                                                                                    |
|        | Report errors like this to help Mozilla identify and block malicious sites                                                                                      |
|        | Go Back Advance                                                                                                    |
|        |                                                                                                    |
|        |                                                                                                    |
|        |                                                                                                    |
| /      | amazonaws.com uses an invalid security certificate.                                                                                                    |
| (      | The certificate is not trusted because it is self-signed.                                                                                                    |
|        | The certificate is not valid for the name e12-54-140-120-11.compute-1.amazonaws.com.                                                                            |
| $\sim$ | Error code: SEC_ERROR_UNKNOWN_ISSUER                                                                                                    |
|        | Error code: SEC_ERROR_UNKNOWN_ISSUER                                                                                                    |

9. Click Add Exception... to add the EC2 instance as a security exception.

The Add Security Exception dialog box opens.

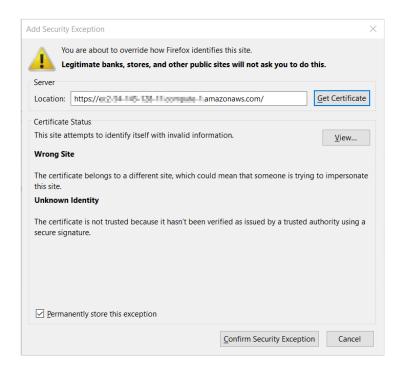

Verify that Permanently store this exception is selected and click Confirm Security Exception.
 The log in screen of the application opens.

#### Why Can't I Open My Browser?

Your remote desktop session runs in a Microsoft Windows<sup>®</sup> 2012 R2 server environment, which is not compatible with newer applications like Internet Explorer. As a result, since you are logging in as an administrator, you will get an error message when you select **Start > Internet Explorer**:

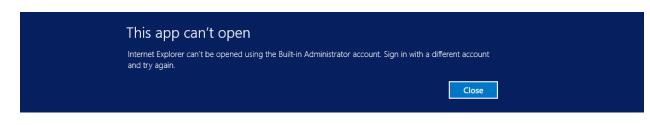

Here is the workaround to open a browser session:

1. From the taskbar, click the **Folder** icon.

2. Type **www** in the search bar to open your browser.

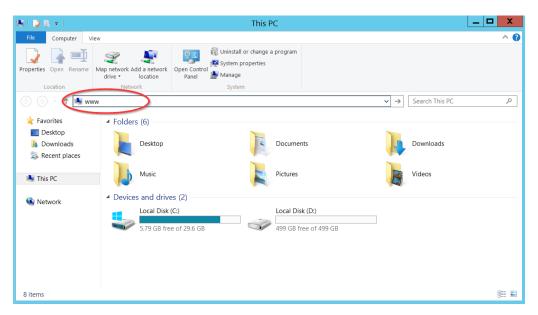

3. Follow steps 11-17 in the <u>Install the Self-Hosted App</u> section to complete your connection to your EC2 instance.

#### Where Is My D: Drive?

If your D: drive seems to be missing, follow these steps to make sure it is online:

1. From the taskbar, click the **Server Manager** icon.

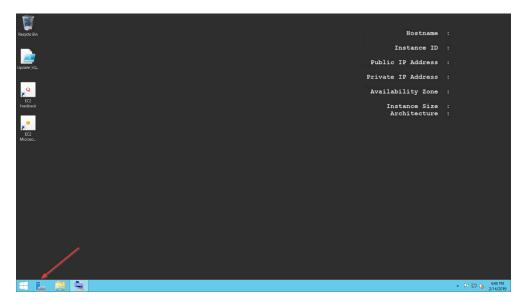

The Server Manager Dashboard opens.

| -                                                                    |               | Server Manager                                                                   |         |                |       | _ 0  | X    |
|----------------------------------------------------------------------|---------------|----------------------------------------------------------------------------------|---------|----------------|-------|------|------|
| Server M                                                             | 1anager • Da  | shboard                                                                          | • 🕲   🖡 | <u>M</u> anage | Iools | ⊻iew | Help |
| III Dashboard                                                        | WELCOME TO SI | RVER MANAGER                                                                     |         |                |       |      |      |
| Local Server     All Servers     File and Storage Services ▷     IIS | QUICK START   | 1 Configure this local server                                                    |         |                |       |      |      |
|                                                                      | goedana       | <ul><li>2 Add roles and features</li><li>3 Add other servers to manage</li></ul> |         |                |       |      |      |
|                                                                      | WHAT'S NEW    | 4 Create a server group                                                          |         |                |       |      |      |
|                                                                      | LEARN MORE    | 5 Connect this server to cloud services                                          |         |                |       | Hi   | ide  |

2. From the menu bar, choose **Tools > Computer Management**.

The Computer Management screen displays.

| £                                                         | Computer Management | _ 🗆 X               |
|-----------------------------------------------------------|---------------------|---------------------|
| <u>File Action View H</u> elp                             |                     |                     |
|                                                           |                     |                     |
| 🌆 Computer Management (Local                              |                     | Actions             |
| ⊿ <sup>№</sup> System Tools ▷ <sup>●</sup> Task Scheduler | System Tools        | Computer Manageme 🔺 |
| Fusic Scheduler                                           | Storage             | More Actions        |
| Shared Folders                                            |                     |                     |
| Local Users and Groups     N     Performance              |                     |                     |
| Device Manager                                            |                     |                     |
| ⊿ 🔄 Storage                                               |                     |                     |
| Windows Server Backup<br>Disk Management                  |                     |                     |
| Services and Applications                                 |                     |                     |
|                                                           |                     |                     |
|                                                           |                     |                     |
| < III >                                                   |                     |                     |
|                                                           |                     |                     |

3. From the dashboard, select **Storage > Disk Management**.

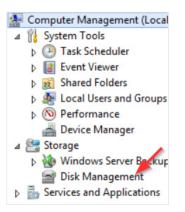

Information about your disks displays. Notice that Disk 1 has a red arrow and is labeled Offline.

| £                                                                                                    | Computer Management                   |                                        |                                                 |                                                            |                                  |              |        | _ □ | X               |              |  |
|----------------------------------------------------------------------------------------------------|---------------------------------------|----------------------------------------|-------------------------------------------------|------------------------------------------------------------|----------------------------------|--------------|--------|-----|-----------------|--------------|--|
| Eile Action View Help                                                                                                    |                                       |                                        |                                                 |                                                            |                                  |              |        |     |                 |              |  |
| 🗢 🔿 🙍 📰 😰 I                                                                                                    | e 19                                  |                                        |                                                 |                                                            |                                  |              |        |     |                 |              |  |
| 🞥 Computer Management (Local                                                                                                    | Volume Layout                         | Type File System Sta                   | itus                                            |                                                            | Capacity                         | Free Space   | % Free |     |                 | Actions      |  |
|                                                                                                    | Simple     (C:) Simple                |                                        | althy (System, Active<br>althy (Boot, Page File | , Primary Partition)<br>, Crash Dump, Primary Partition)   | 350 MB 90 MB<br>29.66 GB 5.80 GB | 26 %<br>20 % |        |     | Disk Management | 4            |  |
| Event Viewer     Bard Folders     Shared Folders     Beloal Users and Groups     O Performance     Device Manager      Storage     Windows Server Backup     Windows Server Backup     Sorage     Sorage |                                       |                                        |                                                 |                                                            |                                  |              |        |     |                 | More Actions |  |
|                                                                                                    | Disk 0<br>Basic<br>30.00 GB<br>Online | 350 MB NTFS<br>Healthy (System, Active | e, Primary Partition                            | (C.)<br>29.66 GB NTFS<br>Healthy (Boot, Page File, Crash [ | ump, Primary Partition)          |              | )      |     |                 |              |  |
|                                                                                                    | Disk 1 Basic 500.00 GB Offline        | 500.00 GB                              |                                                 |                                                            |                                  |              |        |     |                 |              |  |

4. Right-click the **disk name** and from the fly-out menu, select **Online**. Your D: drive is now available.

#### How Do I Access My Log Files?

We can help you diagnose and solve the problem by reviewing your **log files**, which record every action performed within the web installer and the application. Follow these steps to access your log files:

- 1. From the taskbar, click **Windows Explorer**.
- 2. Navigate to PC: Local C > CloudCheckr > Logs.

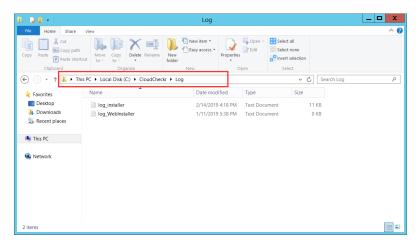

3. Click one of the log files.

In this example, we opened the log file for the application installer.

|           |                  |                     | log_installer - Notepad                                                        | _ 🗆 X            |
|-----------|------------------|---------------------|--------------------------------------------------------------------------------|------------------|
| File Edit | Format View Help |                     |                                                                                |                  |
| 2019-02   | -14 16:18:14,952 | [6] INFO            | CC.AmazonInstaller.AmazonInstaller - START INSTALLER                           |                  |
| 2019-02   | -14 16:18:17,718 | [8] INFO            |                                                                                |                  |
|           | -14 16:18:17,952 |                     | CC.AmazonInstaller.AmazonInstaller - Updating Standalone                       |                  |
|           | -14 16:18:18,140 |                     | CC.AmazonInstaller.AmazonInstaller - Configure CloudCheckr WebInst             |                  |
| 2019-02   | -14 16:18:18,140 | [8] INFO            | CC.AmazonInstaller.AmazonInstaller - Granting 'LocalSystem' access             |                  |
| 2019-02   | -14 16:18:18,827 | [8] INFO            | CC.AmazonInstaller.AmazonInstaller - APPPOOL object "CloudCheckr W             | ÆbInstaller" cha |
| 2019-02   | -14 16:18:18,890 | [8] INFO            | CC.AmazonInstaller.AmazonInstaller - "CloudCheckr WebInstaller" su             | ccessfully recy  |
| 2019-02   | -14 16:18:18,890 | [8] INFO            | CC.AmazonInstaller.AmazonInstaller - Installing certificate 'webir             | istaller'        |
| 2019-02   | -14 16:18:18,890 | [8] INFO            | CC.AmazonInstaller.AmazonInstaller - Searching for certificate 'we             | binstaller' in [ |
| 2019-02   | -14 16:18:18,890 | [8] INFO            | CC.AmazonInstaller.AmazonInstaller - Searching for certificate 'we             | binstaller' in [ |
| 2019-02   | -14 16:18:18,905 | [8] INFO            | CC.AmazonInstaller.AmazonInstaller - Setting up CloudCheckr WebIns             | taller bindings  |
| 2019-02   | -14 16:18:18,905 | [8] INFO            | CC.AmazonInstaller.AmazonInstaller - Bindings: http:*:8080: ; http             | s:*:8443:        |
| 2019-02   | -14 16:18:18,905 | [8] INFO            | CC.AmazonInstaller.AmazonInstaller - Verfying bindings of 'CloudCh             |                  |
| 2019-02   | -14 16:18:18,905 | <pre>[8] INFO</pre> | CC.AmazonInstaller.AmazonInstaller - Setting up CloudCheckr WebIns             | taller bindings  |
| 2019-02   | -14 16:18:18,905 | <pre>[8] INFO</pre> | CC.AmazonInstaller.AmazonInstaller - Bindings: http:*:8080: ; http             | s:*:8443:        |
| 2019-02   | -14 16:18:18,921 | [8] INFO            | CC.AmazonInstaller.AmazonInstaller - Getting certificate: webinsta             | ller             |
| 2019-02   | -14 16:18:19,452 | [8] INFO            | CC.AmazonInstaller.AmazonInstaller - Updating HTTPS binding [*:844             | 3:] with Certif: |
| 2019-02   | -14 16:18:19,655 | [8] INFO            | CC.AmazonInstaller.AmazonInstaller - StartSite 'CloudCheckr WebIns             | taller'          |
| 2019-02   | -14 16:18:19,671 | [8] ERRO            | CC.AmazonInstaller.AmazonInstaller - ## Installer: FAILED                      |                  |
| CC.Data   | .Model.Exception | .CustomEx           | eption: Missing config file. Installation did not complete on this             | instance.        |
| at O      | C.AmazonInstalle | r.Standal           | neUpgrader.Run() in C:\git\CC\src\CC.AmazonInstaller\StandaloneUpgr            | ader.cs:line 64  |
| at O      | C.AmazonInstalle | r.AmazonI           | <pre>staller.Run(String[] args) in C:\git\CC\src\CC.AmazonInstaller\Amaz</pre> | onInstaller.cs:  |
|           |                  |                     |                                                                                |                  |
| <         |                  |                     |                                                                                | >                |

- 4. Scroll down the bottom of the list to see the most recent events.
- 5. Provide the log file or a screenshot of that log file to <u>Support</u> so they can troubleshoot your issue.

## **REQUIRED INFORMATION**

| Attribute                                         | Value                              |
|---------------------------------------------------|------------------------------------|
| AWS Account #1                                    | name/availability zone             |
| AWS Account #2                                    | name/availability zone             |
| AWS Account #3                                    | name/availability zone             |
| Pricing Policy Name                               |                                    |
| Pricing User #1<br>(credentials for pricing jobs) | IAM username/access key/secret key |
| Pricing User #2<br>(credentials for pricing jobs) | IAM username/access key/secret key |
| Pricing User #3<br>(credentials for pricing jobs) | IAM username/access key/secret key |
| EC2 Instance ID                                   |                                    |
| EC2 Instance Type                                 |                                    |
| EC2 Availability Zone (Region Code)               |                                    |
| Private Key (.PEM) File Location<br>and Name      |                                    |
| Public DNS Name (IPv4)                            |                                    |
| Private DNS                                       |                                    |
| Subnet ID                                         |                                    |
| Trusted User Policy Name                          |                                    |
| Trusted Username                                  |                                    |

| Attribute                                       | Value |
|-------------------------------------------------|-------|
| Cross-Account Role Name                         |       |
| Least Privileges Policy: Cost                   |       |
| Least Privileges Policy: Billing<br>(DBR)       |       |
| Least Privileges Policy: Billing (CUR)          |       |
| Least Privileges Policy:<br>Security/Compliance |       |
| Least Privileges Policy: Inventory              |       |
| Least Privileges Policy: CloudWatch<br>Logs     |       |
| Least Privileges Policy: CloudTrail             |       |
| Partner Name                                    |       |
| Account Name(s)                                 |       |

## **APPENDIX**

### IAM Policies

To <u>create a cross-account role</u> manually, copy the least privilege policies, found on the next few pages, and attach them to your role.

Cost

```
"Version":"2012-10-17",
   "Statement":[
      {
         "Sid":"CloudCheckrCostPermissions",
         "Effect":"Allow",
         "Action":[
            "ce:GetReservationUtilization",
             "ec2:DescribeAccountAttributes",
            "ec2:DescribeAvailabilityZones",
            "ec2:DescribeReservedInstancesOfferings",
            "ec2:DescribeReservedInstances",
            "ec2:DescribeReservedInstancesListings",
            "ec2:DescribeHostReservationOfferings",
            "ec2:DescribeReservedInstancesModifications",
            "ec2:DescribeHostReservations",
            "ec2:DescribeInstances",
             "ec2:DescribeInstanceStatus",
             "ec2:DescribeRegions",
            "ec2:DescribeKeyPairs",
            "ec2:DescribePlacementGroups",
            "ec2:DescribeAddresses",
             "ec2:DescribeSpotInstanceRequests",
            "ec2:DescribeImages",
            "ec2:DescribeImageAttribute",
            "ec2:DescribeSnapshots",
            "ec2:DescribeVolumes",
             "ec2:DescribeTags",
            "ec2:DescribeNetworkInterfaces",
            "ec2:DescribeSecurityGroups",
            "ec2:DescribeInstanceAttribute",
             "ec2:DescribeVolumeStatus",
             "elasticache:DescribeReservedCacheNodes",
            "elasticache:DescribeReservedCacheNodesOfferings",
            "rds:DescribeReservedDBInstances",
            "rds:DescribeReservedDBInstancesOfferings",
             "rds:DescribeDBInstances",
            "redshift:DescribeReservedNodes",
            "redshift:DescribeReservedNodeOfferings",
            "s3:GetBucketACL",
             "s3:GetBucketLocation",
            "s3:GetBucketLogging",
            "s3:GetBucketPolicy",
            "s3:GetBucketTagging",
            "s3:GetBucketWebsite",
             "s3:GetBucketNotification",
             "s3:GetLifecycleConfiguration",
            "s3:GetNotificationConfiguration",
            "s3:List*",
            "dynamodb:DescribeReservedCapacity",
             "dynamodb:DescribeReservedCapacityOfferings",
            "iam:GetAccountAuthorizationDetails",
            "iam:ListRolePolicies",
            "iam:ListAttachedRolePolicies"
         1,
         "Resource":"*"
     }
  ]
}
```

#### Billing: DBR

```
{
   "Version":"2012-10-17",
   "Statement":[
      {
         "Sid":"CostReadDBR",
         "Effect":"Allow",
         "Action":[
            "s3:GetBucketACL",
            "s3:GetBucketLocation",
            "s3:GetBucketLogging",
           "s3:GetBucketPolicy",
            "s3:GetBucketTagging",
            "s3:GetBucketWebsite",
            "s3:GetBucketNotification",
            "s3:GetLifecycleConfiguration",
            "s3:GetNotificationConfiguration",
            "s3:GetObject"
         ],
         "Resource":[
             "arn:aws-us-gov:s3:::[YOUR DETAILED BILLING REPORT BUCKET]",
             "arn:aws-us-gov:s3:::[YOUR DETAILED BILLING REPORT BUCKET]/*"
         ]
     }
  ]
}
```

#### Billing: CUR

```
{
   "Version":"2012-10-17",
   "Statement":[
      {
         "Sid":"CostReadCUR",
         "Effect":"Allow",
         "Action":[
                 "s3:GetObject"
         ],
         "Resource":[
             "arn:aws-us-gov:s3:::[YOUR COST AND USAGE REPORT BUCKET]",
             "arn:aws-us-gov:s3:::[YOUR COST AND USAGE REPORT BUCKET]/*"
         ]
     }
  ]
}
```

#### Security/Compliance

```
"Version":"2012-10-17",
   "Statement":[
      {
         "Sid":"SecurityPermissons",
         "Effect":"Allow",
         "Action":[
            "acm:DescribeCertificate",
            "acm:ListCertificates",
            "acm:GetCertificate",
            "cloudtrail:DescribeTrails",
            "cloudtrail:GetTrailStatus",
            "logs:GetLogEvents",
            "logs:DescribeLogGroups",
            "logs:DescribeLogStreams",
            "config:DescribeConfigRules",
            "config:GetComplianceDetailsByConfigRule",
            "config:DescribeDeliveryChannels",
            "config:DescribeDeliveryChannelStatus",
            "config:DescribeConfigurationRecorders",
            "config:DescribeConfigurationRecorderStatus",
            "ec2:Describe*",
            "iam:Get*",
"iam:List*",
            "iam:GenerateCredentialReport",
            "kms:DescribeKey",
            "kms:GetKeyPolicy",
            "kms:GetKeyRotationStatus",
            "kms:ListAliases",
            "kms:ListGrants",
            "kms:ListKeys",
            "kms:ListKeyPolicies",
            "kms:ListResourceTags",
            "rds:Describe*",
            "ses:ListIdentities",
            "ses:GetSendStatistics",
            "ses:GetIdentityDkimAttributes",
            "ses:GetIdentityVerificationAttributes",
            "ses:GetSendQuota",
            "sns:GetSnsTopic",
            "sns:GetTopicAttributes",
            "sns:GetSubscriptionAttributes",
            "sns:ListTopics",
            "sns:ListSubscriptionsByTopic",
            "sqs:ListQueues",
            "sqs:GetQueueAttributes"
         ],
"Resource":"*"
     }
  ]
}
```

#### Inventory (code block 1 of 3)

{

**Note**: Due to length of the Inventory policy, we divided it into three code blocks. Please copy all three code blocks to get the complete Inventory policy.

```
"Version":"2012-10-17",
"Statement":[
  {
      "Sid":"InventoryAndUtilization",
     "Effect":"Allow",
      "Action":[
        "acm:DescribeCertificate",
        "acm:ListCertificates",
         "acm:GetCertificate",
        "ec2:Describe*",
        "ec2:GetConsoleOutput",
        "autoscaling:Describe*",
         "cloudformation:DescribeStacks",
         "cloudformation:GetStackPolicy",
         "cloudformation:GetTemplate",
         "cloudformation:ListStackResources",
         "cloudfront:List*",
         "cloudfront:GetDistributionConfig",
         "cloudfront:GetStreamingDistributionConfig",
         "cloudhsm:Describe*",
         "cloudhsm:List*",
         "cloudsearch:Describe*",
         "cloudtrail:DescribeTrails",
         "cloudtrail:GetTrailStatus",
         "cloudwatch:DescribeAlarms",
         "cloudwatch:GetMetricStatistics",
         "cloudwatch:ListMetrics",
         "cognito-identity:ListIdentities",
         "cognito-identity:ListIdentityPools",
         "cognito-idp:ListGroups",
         "cognito-idp:ListIdentityProviders",
         "cognito-idp:ListUserPools",
         "cognito-idp:ListUsers",
         "cognito-idp:ListUsersInGroup",
         "config:DescribeConfigRules",
         "config:GetComplianceDetailsByConfigRule",
         "config:Describe*",
```

#### Inventory (code block 2 of 3)

"datapipeline:ListPipelines", "datapipeline:GetPipelineDefinition", "datapipeline:DescribePipelines", "directconnect:DescribeLocations", "directconnect:DescribeConnections", "directconnect:DescribeVirtualInterfaces", "dynamodb:ListTables", "dynamodb:DescribeTable", "dynamodb:ListTagsOfResource", "ecs:ListClusters", "ecs:DescribeClusters", "ecs:ListContainerInstances", "ecs:DescribeContainerInstances", "ecs:ListServices", "ecs:DescribeServices", "ecs:ListTaskDefinitions", "ecs:DescribeTaskDefinition", "ecs:ListTasks", "ecs:DescribeTasks" "ssm:ListResourceDataSync", "ssm:ListAssociations", "ssm:ListDocumentVersions", "ssm:ListDocuments", "ssm:ListInstanceAssociations", "ssm:ListInventoryEntries", "elasticache:Describe\*", "elasticache:List\*", "elasticbeanstalk:Describe\*", "elasticfilesystem:DescribeFileSystem", "elasticfilesystem:DescribeTags", "elasticloadbalancing:Describe\*", "elasticmapreduce:Describe\*", "elasticmapreduce:List\*", "es:ListDomainNames", "es:DescribeElasticsearchDomains", "glacier:ListTagsForVault", "glacier:DescribeVault", "glacier:GetVaultNotifications", "glacier:DescribeJob", "glacier:GetJobOutput", "glacier:ListJobs", "glacier:ListVaults", "iam:Get\*", "iam:List\*", "iam:GenerateCredentialReport", "iot:DescribeThing", "iot:ListThings", "kms:DescribeKey", "kms:GetKeyPolicy", "kms:GetKeyRotationStatus", "kms:ListAliases", "kms:ListGrants", "kms:ListKeys", "kms:ListKeyPolicies", "kms:ListResourceTags", "kinesis:ListStreams", "kinesis:DescribeStream", "kinesis:GetShardIterator", "kinesis:GetRecords",

#### Inventory (code block 3 of 3)

```
"lambda:ListFunctions",
          "lambda:ListTags",
          "Organizations:List*"
          "Organizations:Describe*",
           "rds:Describe*",
          "rds:List*",
          "redshift:Describe*",
          "route53:ListHealthChecks",
          "route53:ListHostedZones",
          "route53:ListResourceRecordSets",
          "s3:GetBucketACL",
          "s3:GetBucketLocation",
          "s3:GetBucketLogging",
          "s3:GetBucketPolicy",
          "s3:GetBucketTagging",
          "s3:GetBucketWebsite",
          "s3:GetBucketNotification",
          "s3:GetLifecycleConfiguration",
          "s3:GetNotificationConfiguration",
          "s3:List*",
          "sdb:ListDomains",
          "sdb:DomainMetadata",
          "ses:ListIdentities",
          "ses:GetSendStatistics",
          "ses:GetIdentityDkimAttributes",
          "ses:GetIdentityVerificationAttributes",
          "ses:GetSendQuota",
          "sns:GetSnsTopic",
          "sns:GetTopicAttributes",
          "sns:GetSubscriptionAttributes",
          "sns:ListTopics",
          "sns:ListSubscriptionsByTopic",
           "sqs:ListQueues",
          "sqs:GetQueueAttributes",
          "storagegateway:Describe*",
          "storagegateway:List*",
          "support:*",
          "swf:ListClosedWorkflowExecutions",
          "swf:ListDomains",
          "swf:ListActivityTypes",
          "swf:ListWorkflowTypes",
           "workspaces:DescribeWorkspaceDirectories",
          "workspaces:DescribeWorkspaceBundles",
          "workspaces:DescribeWorkspaces"
       ],
       "Resource":"*"
    }
]
```

#### CloudCheckr

}

#### CloudTrail

{

```
"Version":"2012-10-17",
   "Statement":[
      {
    "Sid":"CloudTrailPermissions",
        "Effect":"Allow",
         "Action":[
           "s3:GetBucketACL",
           "s3:GetBucketLocation",
           "s3:GetBucketLogging",
           "s3:GetBucketPolicy",
           "s3:GetBucketTagging",
            "s3:GetBucketWebsite",
            "s3:GetBucketNotification",
            "s3:GetLifecycleConfiguration",
            "s3:GetNotificationConfiguration",
            "s3:GetObject",
            "s3:List*"
        ],
"Resource":[
            "arn:aws-us-gov:s3:::[YOUR CLOUDTRAIL BUCKET]",
            "arn:aws-us-gov:s3:::[YOUR CLOUDTRAIL BUCKET]/*"
        ]
     }
  ]
}
```

#### CloudWatch Flow Logs

```
{
   "Version":"2012-10-17",
   "Statement":[
       {
         "Sid":"CloudWatchLogsSpecific",
          "Effect":"Allow",
          "Action":[
             "logs:GetLogEvents",
            "logs:DescribeLogGroups",
            "logs:DescribeLogStreams"
          ],
          "Resource":[
             "arn:aws-us-gov:logs:*:*:*"
         ]
      }
   ]
}
```

Learn more about the CloudCheckr Cloud Management Platform at <u>www.cloudcheckr.com</u>.